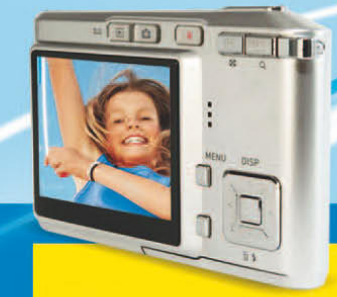

# **Photoshop Elements 8**<br>Der Meisterkurs

MICHAEL HENNEMANN

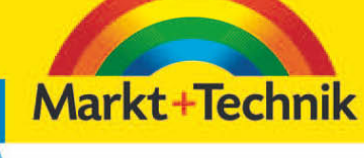

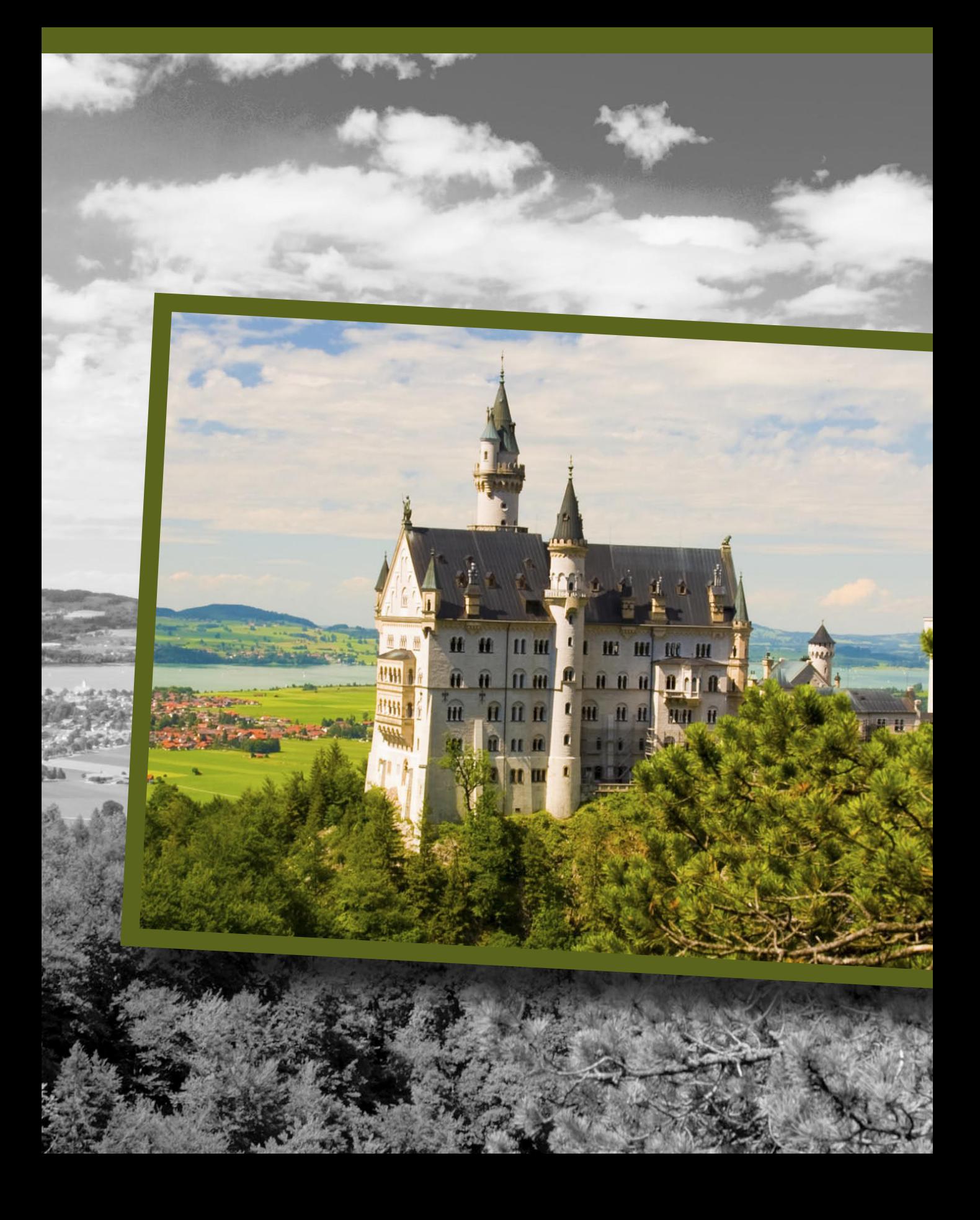

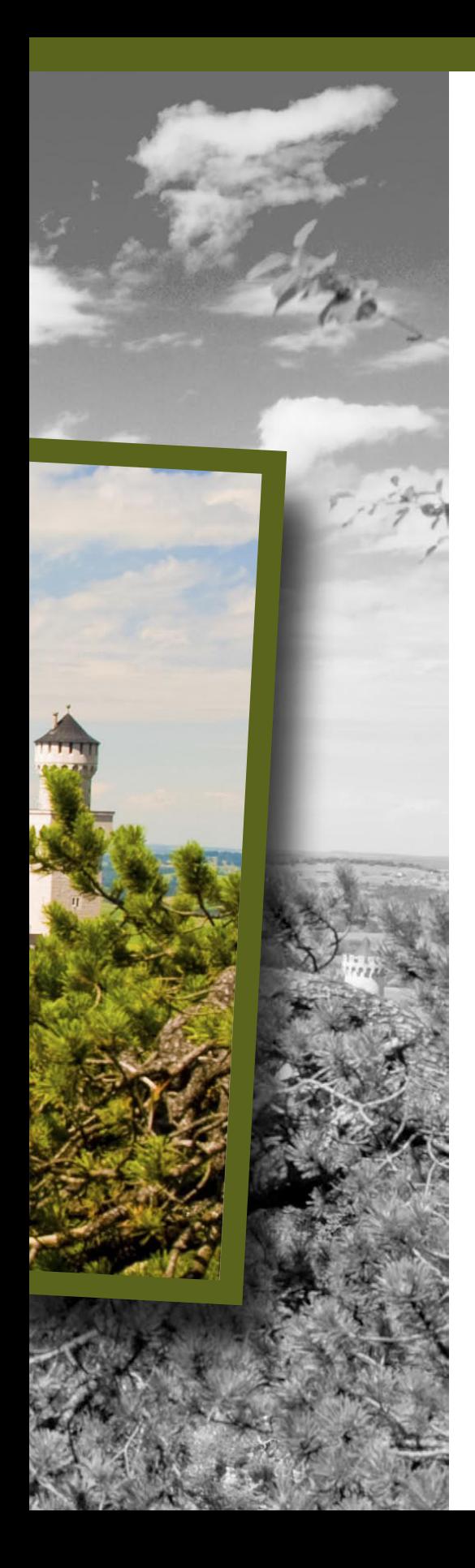

## **Auswahltechniken**

Auswahlen sind ein elementarer Bestandteil der Bildbearbeitung mit Photoshop Elements. Damit markieren Sie Bereiche, um einen Filter, eine Korrektur oder eine andere Manipulation gezielt auf einen bestimmten Bildbereich zu beschränken und den Effekt nicht auf das gesamte Bild anzuwenden. Für verschiedene Aufgaben stehen unterschiedliche Auswahlwerkzeuge zur Verfügung.

Mit dem Auswahlrechteck markieren Sie quadratische oder rechteckige Bereiche.

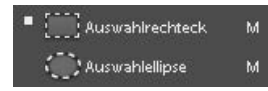

Trägt ein Icon im Werkzeug-Bedienfeld ein kleines schwarzes Dreieck in der unteren rechten Ecke, so öffnen Sie durch einen Klick darauf ein Untermenü mit weiteren verwandten Werkzeugen. Sie erreichen alle Werkzeuge auch direkt durch eine Buchstabentaste. Mit (M) schalten Sie zwischen Auswahlrechteck und -ellipse hin und her.

#### **Bild-im-Bild-Effekt mit dem Auswahlrechteck**

Das Auswahlrechteck ist, zusammen mit der Auswahlellipse, ein einfaches Auswahlwerkzeug, um rechteckige bzw. runde Bildbereiche auszuwählen. In diesem Workshop zeige ich Ihnen, wie Sie mit der rechteckigen Auswahl einen interessanten Bild-in-Bild-Effekt erzielen, der sich besonders gut dazu eignet, bestimmte Bildteile besonders zu betonen und wirkungsvoll in Szene zu setzen.

- **1.** Öffnen Sie für diesen Workshop die Beispieldatei kranich.jpg.
- **2.** Wählen Sie das Auswahlrechteck aus dem Werkzeug-Bedienfeld, oder aktivieren Sie es durch den Buchstaben (M) auf der Tastatur. Sollte gerade die Auswahlellipse aktiv sein, drücken Sie erneut [M], um zum Auswahlrechteck zu gelangen.
- **3.** Klicken Sie in der Optionsleiste auf das kleine schwarze Dreieck ganz links, und wählen Sie Werkzeug zurücksetzen, um die Standardeinstellungen für das Auswahlrechteck zu übernehmen.
- **4.** Klicken Sie nun mit der Maus in das Bild, und ziehen Sie bei gedrückter Maustaste ein Auswahlrechteck auf, das den künftigen Rahmen begrenzen soll.

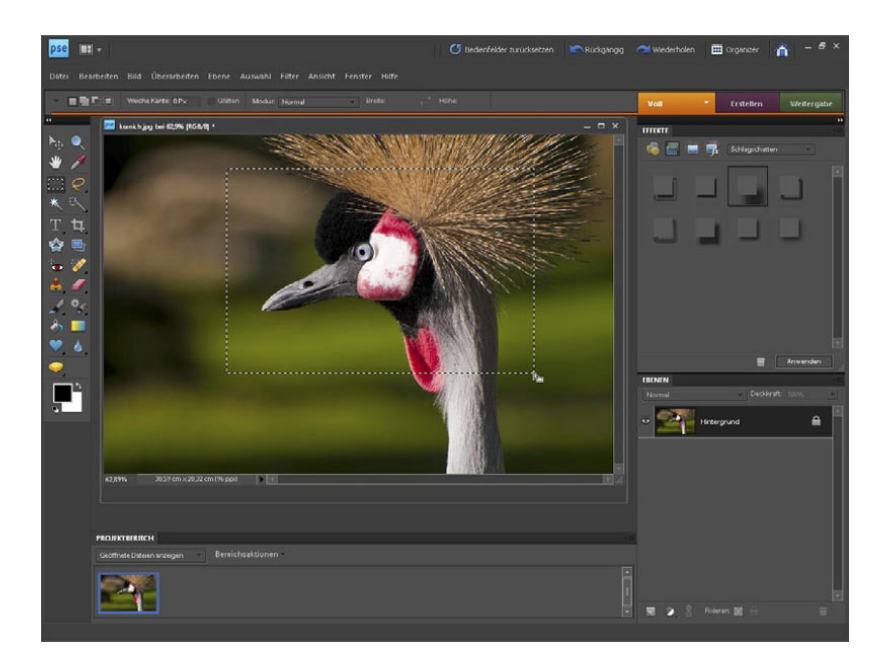

ℕ

Direkt nach dem Aufziehen des Auswahlrahmens lässt sich die Rahmenposition noch verschieben. Bewegen Sie dazu den Mauszeiger in die Auswahlbegrenzung, bis sich der Mauszeiger entsprechend der Abbildung verändert. Klicken und halten Sie dann die Maustaste gedrückt, um den Rahmen an die gewünschte Stelle zu ziehen.

> Markieren Sie mit dem Auswahlrechteck die Rahmenposition.

**5.** Kopieren Sie nun die Auswahl in eine neue Ebene. Am einfachsten geht das über das Kontextmenü. Klicken Sie dazu mit der rechten Maustaste in das Bild, und wählen Sie Ebene durch Kopie.

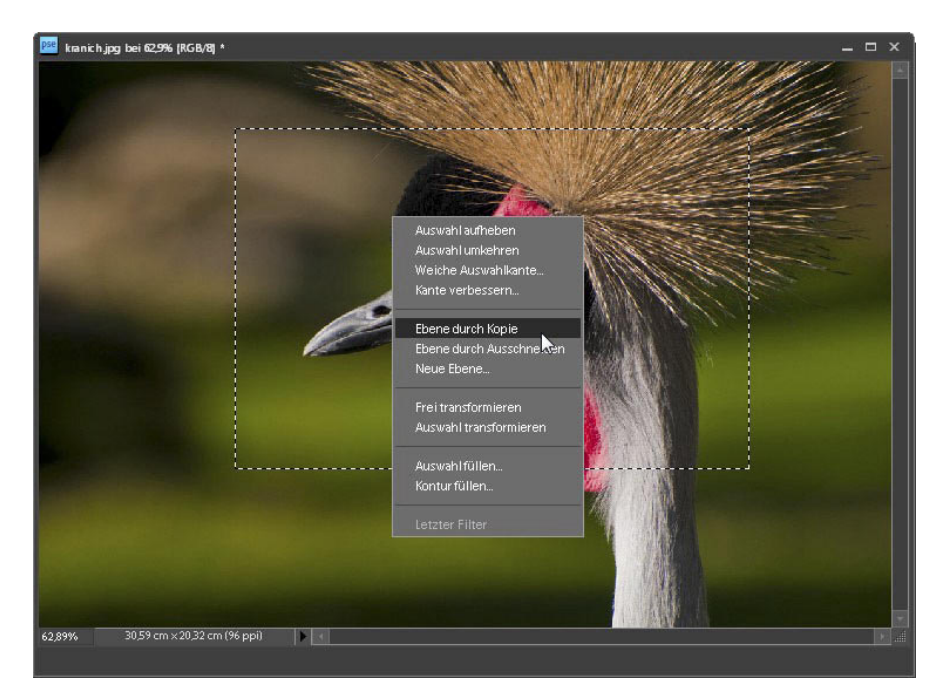

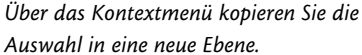

In der Anzeige des Fotos auf dem Bildschirm ändert sich zunächst scheinbar nichts, denn Photoshop Elements fügt die Auswahl passgenau über dem Ursprungsbild ein. Wenden Sie den Blick an den rechten Bildschirmrand in das Ebenenbedienfeld, um die Änderung zu verfolgen. Hier werden die Ebenen als Miniaturen dargestellt, und die kopierte Auswahl erscheint als Ebene 1.

- **6.** Da mit dem Einfügen der Auswahl als neue Ebene die Auswahlbegrenzung aufgehoben wurde, wählen Sie zunächst die obere Ebene komplett aus. Halten Sie dazu (Strg) gedrückt, und klicken Sie mit der Maus in die Ebenen-Miniatur der neu eingefügten Ebene 1 im Ebenenbedienfeld.
- **7.** Wählen Sie nun Bearbeiten/Kontur füllen, um einen Rahmen um die Auswahl zu zeichnen. Treffen Sie im Dialog Kontur füllen die Einstellungen entsprechend der Bildschirmabbildung, um einen breiten weißen Rahmen um die Auswahlbegrenzung zu zeichnen, und bestätigen Sie den Dialog mit OK.

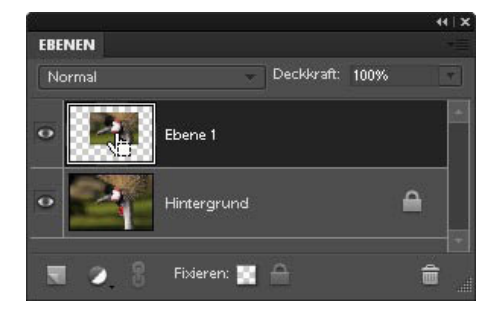

Mit (Strg) und einem Mausklick auf die Miniatur wird der komplette Ebeneninhalt ausgewählt.

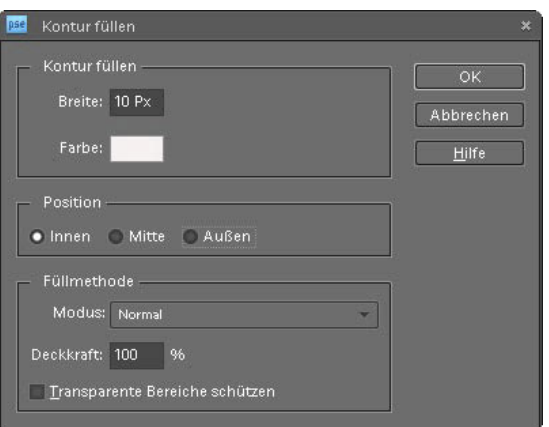

**8.** Heben Sie die Auswahl mit Auswahl/Auswahl aufheben oder [Strg][D] auf.

Um den Rahmen noch etwas stärker vom Hintergrund abzuheben, versehen Sie ihn nun zusätzlich mit einem Schattenwurf. Das erledigen Sie am einfachsten über das Effektebedienfeld, das Sie standardmäßig zusammen mit dem Ebenenbedienfeld am rechten Rand des Editors von Photoshop Elements finden. Das Effektebedienfeld bietet eine ganze Reihe von Funktionen zur Bildgestaltung. Sie können z.B. Filter, Ebenenstile oder Fotoeffekte auf Ihre Fotos anwenden.

- **9.** Sollte das *Effektebedienfeld* nicht angezeigt werden, blenden Sie es mit Fenster/Effekte ein.
- **10.** Klicken Sie im Effektebedienfeld auf das zweite Symbol von links, um nur die Ebenstil-Miniaturen einzublenden. Wählen Sie aus dem Listenfeld den Eintrag Schlagschatten, und klicken Sie doppelt auf das Symbol mit dem gewünschten Schattenwurf.

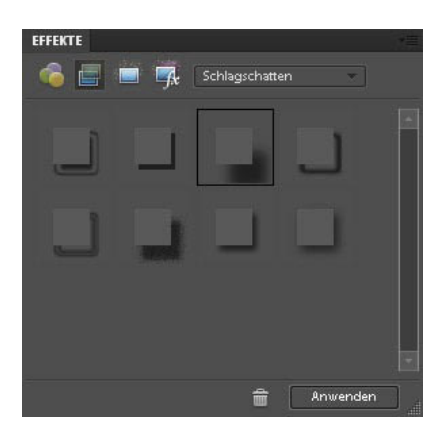

Im Effektebedienfeld finden Sie eine Vielzahl von Effekten zur Bildgestaltung.

Mit dem Dialog Kontur füllen zeichnen Sie einen Rahmen um die Auswahlbegrenzung.

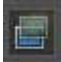

Das Symbol Ebenenstile im Effektebedienfeld

**11.** Klicken Sie doppelt auf das fx-Symbol neben der Miniatur im Ebenenbedienfeld, um den Einstellungsdialog des Ebenenstils zu öffnen und die Wirkung des Rahmens anzupassen. Aktivieren Sie die Option Vorschau, um die Wirkung der Änderung zu verfolgen. Experimentieren Sie mit den Werten, bis Ihnen der Rahmen gefällt, oder geben Sie die Werte entsprechend der Bildschirmabbildung ein. Die Werte für die Breite von Rahmen und Schlagschatten hängen von der Auflösung des Fotos ab. Je höher die Auflösung, desto größere Werte müssen Sie wählen bzw. desto feinere Rahmen erhalten Sie bei Verwendung der hier vorgeschlagenen Werte. Wenden Sie die Änderung mit OK an.

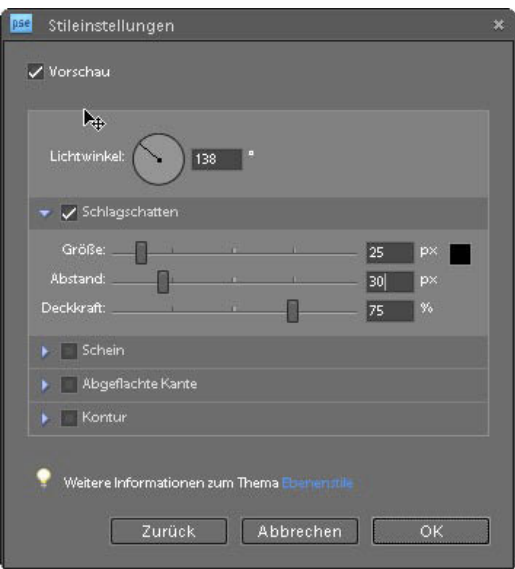

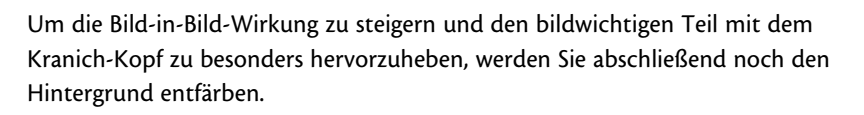

- **12.** Wechseln Sie dazu als Erstes auf die Hintergrundebene, indem Sie mit der Maus auf die Miniatur im Ebenenbedienfeld klicken.
- **13.** Wählen Sie dann Überarbeiten/Farbe anpassen/Farbe entfernen, um den Hintergrund in eine Schwarz-Weiß-Fotografie zu wandeln.

Nach der SW-Umwandlung kommt der Hintergrund etwas dunkel daher und trübt die Gesamtwirkung des Bildes. Das ist aber kein Problem und mit einer Tonwertkorrektur schnell korrigiert.

**14.** Rufen Sie die Tonwertkorrektur mit Überarbeiten/Beleuchtung anpassen/Tonwertkorrektur oder der Tastenkombination [Strg][L] auf. Zie-

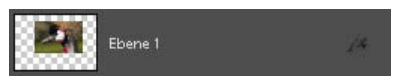

Das fx-Symbol neben der Ebenenminiatur zeigt an, dass ein Ebenenstil auf diese Ebene angewendet wird.

Im Dialog Stileinstellungen steuern Sie Breite und Deckkraft von Rahmen und Schlagschatten.

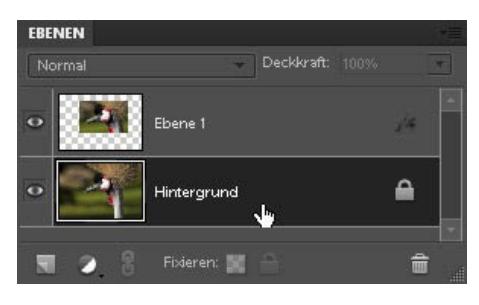

Die aktive Ebene wird im Ebenenbedienfeld dunkel hinterlegt.

hen Sie das graue Dreieck für die Mitteltöne nach links, bis Ihnen die Gesamthelligkeit zusagt, und wenden Sie die Korrektur mit OK an.

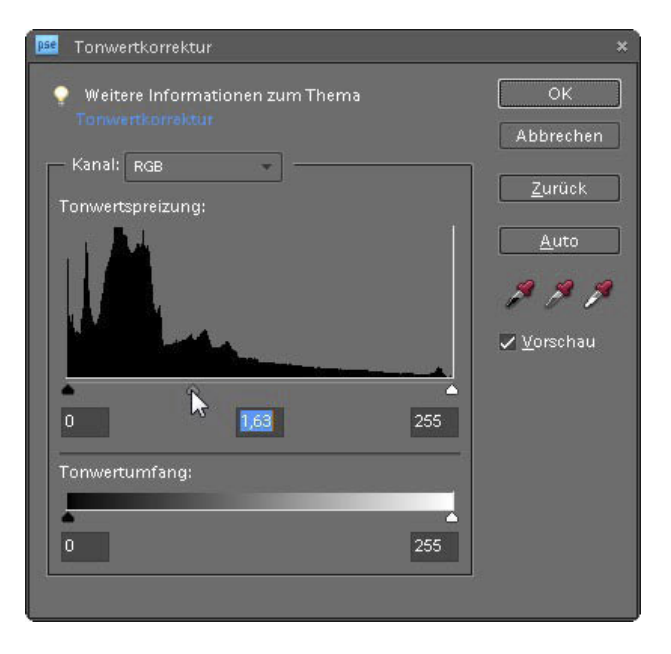

- Mit einer Tonwertkorrektur hellen Sie den Hintergrund auf, damit sich der Rahmen mit dem farbigen Motiv deutlicher abhebt.
- **15.** Sollten Sie nach der SW-Umwandlung des Hintergrundes feststellen, dass der Schattenwurf des Farbbildes angepasst werden muss, so klicken Sie auf das fx-symbol von Ebene 1, um den Dialog Stileinstellungen zu öffnen und die Einstellungen zu ändern.

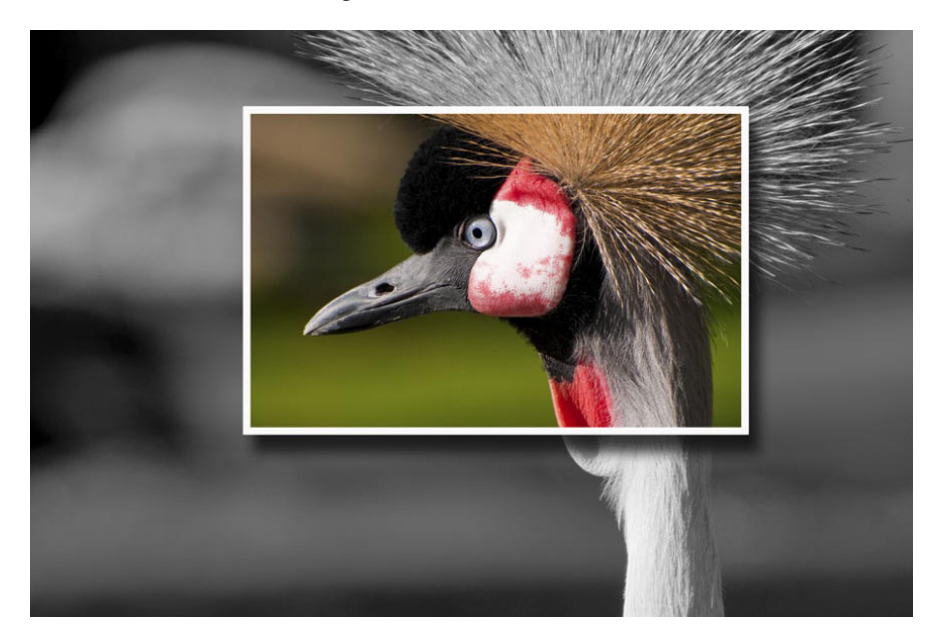

Mit dem Auswahlwerkzeug gelingt in kurzer Zeit ein toller Bild-in-Bild-Effekt.

#### **Mithilfe der Schnellauswahl einen trüben Himmel austauschen**

Sicherlich ist Ihnen das auf einer Fototour auch schon passiert: Sie haben ein tolles Motiv entdeckt, aber der Himmel ist bedeckt, und das Foto sieht einfach nur langweilig aus. Sie können jetzt entweder viel Zeit aufbringen und auf das richtige Wetter warten oder mit Photoshop Elements etwas mogeln und den tristen Himmel je nach Bedarf gegen ein strahlendes Postkartenblau oder eine dramatische Wolkenformation tauschen.

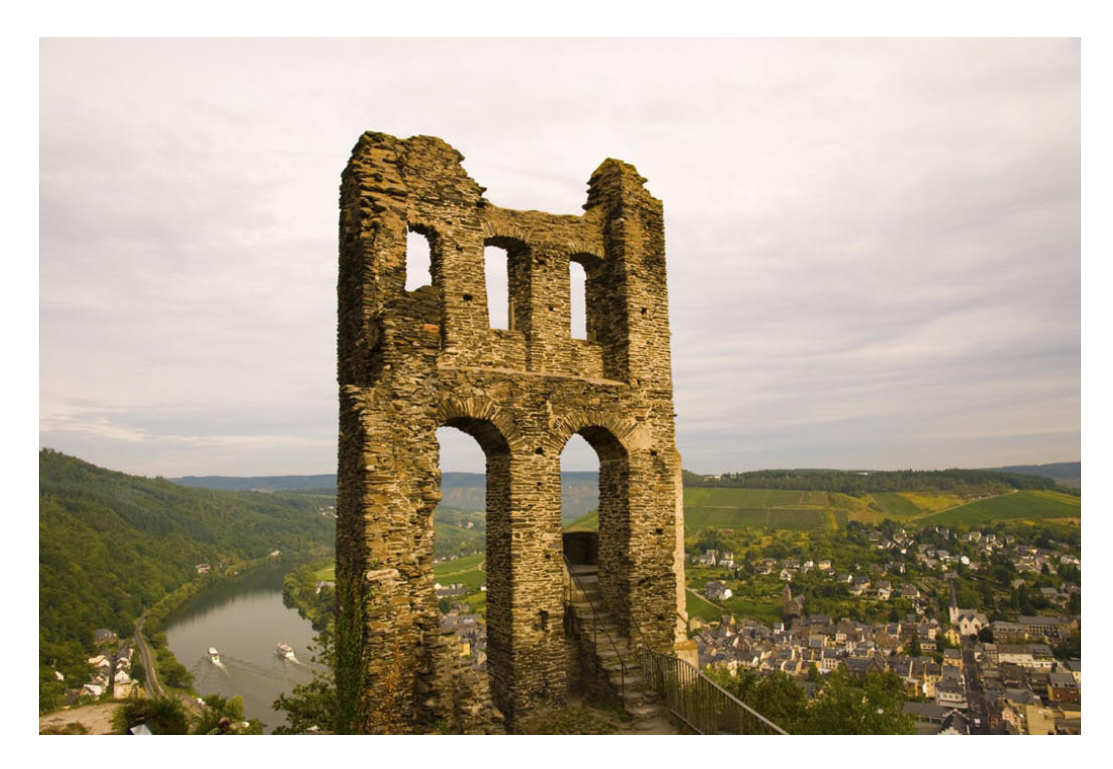

Hoch über der Moselschleife bei Traben-Trarbach thront die Ruine Grevenburg. Leider wirkt das Foto aufgrund des bedeckten Himmels recht langweilig.

**1.** Öffnen Sie das Beispielfoto für diesen Workshop ruine.jpg mit Datei/Öffnen.

Legen Sie als Erstes eine Kopie der Hintergrundebene an, um Ihre Korrekturen vorzunehmen. So bleibt das Originalbild unangetastet, und Sie können die erstellte Ebene jederzeit löschen und neu beginnen, falls Ihnen bei der späteren Bildbearbeitung ein Fehler unterläuft.

**2.** Klicken Sie mit der rechten Maustaste in die Ebenenminiatur im Ebenenbedienfeld, und wählen Sie aus dem Kontextmenü Ebene duplizieren.

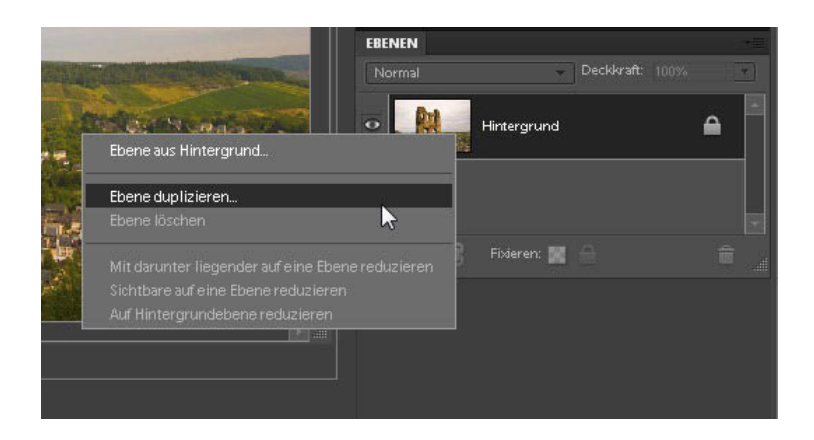

**3.** Geben Sie der Ebene im folgenden Dialog den Namen Ruine, und bestätigen Sie mit OK.

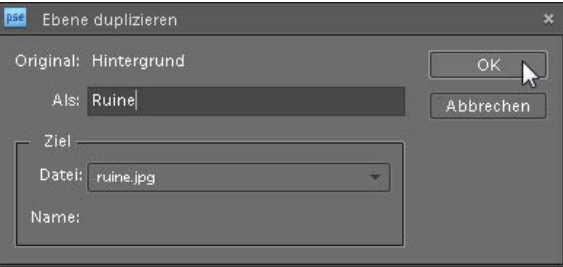

Als Nächstes müssen Sie den Himmel komplett auswählen, um ihn anschließend durch einen passenderen zu ersetzen. Sehr gut für diese Aufgabe geeignet ist das Schnellauswahl-Werkzeug, mit dem präzise Auswahlen ähnlicher Motivteile bei wenig Aufwand gelingen.

- **4.** Wählen Sie das Schnellauswahl-Werkzeug aus dem Werkzeug-Bedienfeld, oder aktivieren Sie es über die Taste (A). Wählen Sie in der Optionsleiste die Einstellung Der Auswahl hinzufügen, und stellen Sie eine Pinselspitze mit dem Durchmesser von 15 Pixel ein.
- **5.** Malen Sie nun mit gedrückter Maustaste über den Himmel. Durch die Option Der Auswahl hinzufügen können Sie leicht per Klick weitere Bereiche wie die Fenster- und Torinnenräume hinzufügen.

Das Schnellauswahl-Werkzeug analysiert den von Ihnen markierten Bereich und erstellt die Auswahl anhand der ermittelten Farben und Strukturen. Sie brauchen daher nicht besonders präzise zu arbeiten, es reicht, wenn Sie mit wenigen Strichen über die Himmelsfläche malen. Das Schnellauswahl-Werkzeug erstellt die korrekte Begrenzung automatisch.

Das Kontextmenü erreichen Sie über einen Klick mit der rechten Maustaste in die Ebenminiatur.

Gewöhnen Sie es sich an, neue Ebenen mit aussagekräftigen Namen zu versehen – so behalten Sie vor allem bei komplexeren Arbeiten mit vielen Ebenen den Überblick.

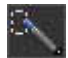

Das Schnellauswahl-Werkzeug erreichen Sie über die Taste (A).

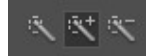

In der Optionsleiste regeln Sie, ob Sie mit dem Werkzeug eine neue Auswahl erstellen oder die Auswahl vergrößern bzw. verkleinern.

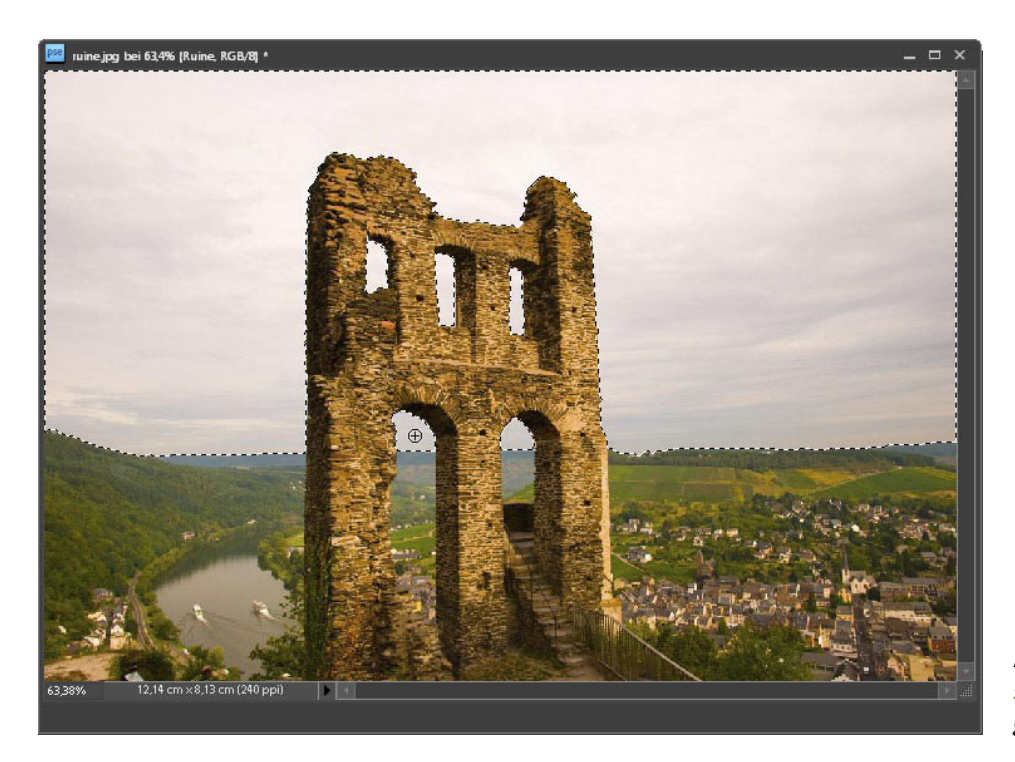

Mit dem Schnellauswahl-Werkzeug ist der Himmel schnell ausgewählt.

**6.** Wenn Sie den kompletten Himmel ausgewählt haben, löschen Sie ihn durch Drücken der Taste [Entf].

Das Löschen des Himmels bleibt zunächst scheinbar ohne Wirkung, denn im gelöschten Bereich scheint die Hintergrundebene durch. Sie können den letzten Arbeitsschritt aber im Ebenenbedienfeld kontrollieren. In der Miniatur der Ebene Ruine ist der Himmelsbereich jetzt transparent, was durch ein grauweißes Schachbrettmuster dargestellt wird.

- **7.** Heben Sie die Auswahl mit Auswahl/Auswahl aufheben oder [Strg][D] auf.
- **8.** Öffnen Sie nun mit Datei/Öffnen die Beispieldatei wolkenhimmel.jpg oder ein anderes Himmelsbild, das Sie als neuen Hintergrund verwenden wollen. Wollen Sie ein eigenes Bild verwenden, so achten Sie darauf, dass das Bild mindestens eine Auflösung von 1200 Pixeln in der Breite und 600 Pixeln in der Höhe hat.
- **9.** Kopieren Sie als Nächstes den neuen Himmel in das Bild mit der Burgruine. Wählen Sie dazu das Verschieben-Werkzeug aus dem Werkzeug-Bedienfeld. Klicken Sie dann in das Fenster wolkenhimmel.jpg, und ziehen Sie die Maus bei gedrückter Maustaste in das Fenster mit dem Foto ruine.jpg.

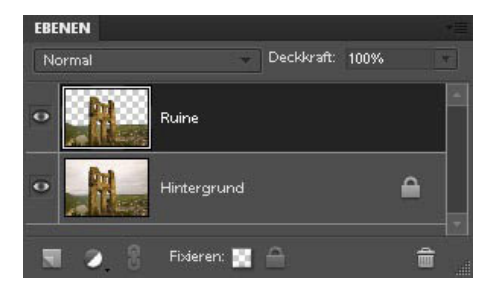

Transparente Bereiche einer Ebene werden durch ein Muster von grauen und weißen Quadraten gekennzeichnet.

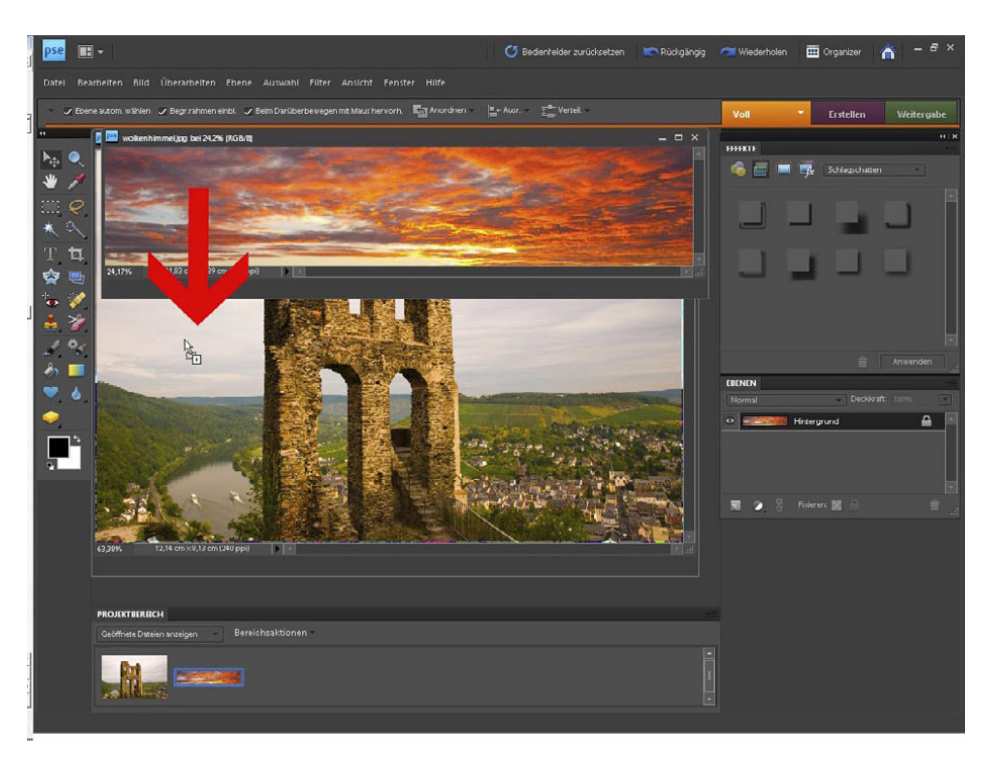

Mit dem Verschieben-Werkzeug kopieren Sie den Himmel per Drag&Drop in das Ruinen-Foto.

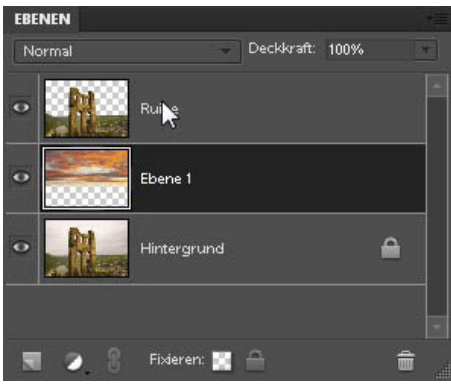

Per Drag&Drop ändern Sie die Reihenfolge im Ebenenstapel.

Der Wolkenhimmel ist nun zwar in das Bild von der Ruine kopiert, die Reihenfolge der Ebenen stimmt aber noch nicht. Zurzeit liegt der Wolkenhimmel noch ganz oben im Ebenenstapel und verdeckt die darunter liegende Ruine.

- **10.** Die Reihenfolge der Ebenen ändern Sie leicht im Ebenenbedienfeld. Klicken Sie mit der Maus auf die Miniatur der Ebene Ruine, und ziehen Sie sie bei gehaltener Maustaste an die oberste Stelle im Ebenenstapel.
- **11.** Bei Bedarf können Sie die Position des Himmels mit dem Verschieben-Werkzeug noch anpassen.

Obwohl der Himmel nun im Hintergrund liegt, ist das Bild noch nicht stimmig, da die Ruine und der Vordergrund im Vergleich zum Himmel zu hell sind. Im letzten Schritt passen Sie Farbwiedergabe und Helligkeit des Vordergrunds an die geänderte Lichtstimmung des Himmels an.

**12.** Klicken Sie die Miniatur der Ebene Ruine an, und rufen Sie mit [Strg][1] oder Überarbeiten/Beleuchtung anpassen/Tonwertkorrektur den Dialog Tonwertkorrektur auf. Verschieben Sie das schwarze Dreieck für die Tiefen sowie das graue Dreieck für die Mitteltöne nach rechts, um den Vordergrund abzudunkeln und die dramatische Wirkung des Himmels anzupassen.

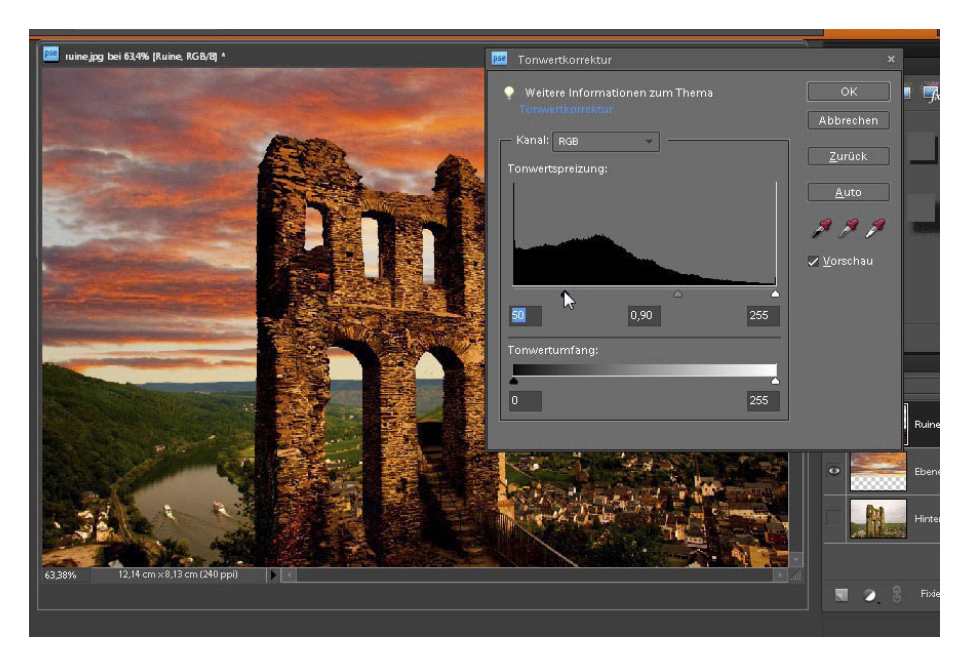

Mit einer Tonwertkorrektur passen Sie die Farbwiedergabe der Ruine an den Himmel an.

Dank Photoshop Elements erstrahlt die Ruine vor dramatischem Himmel.

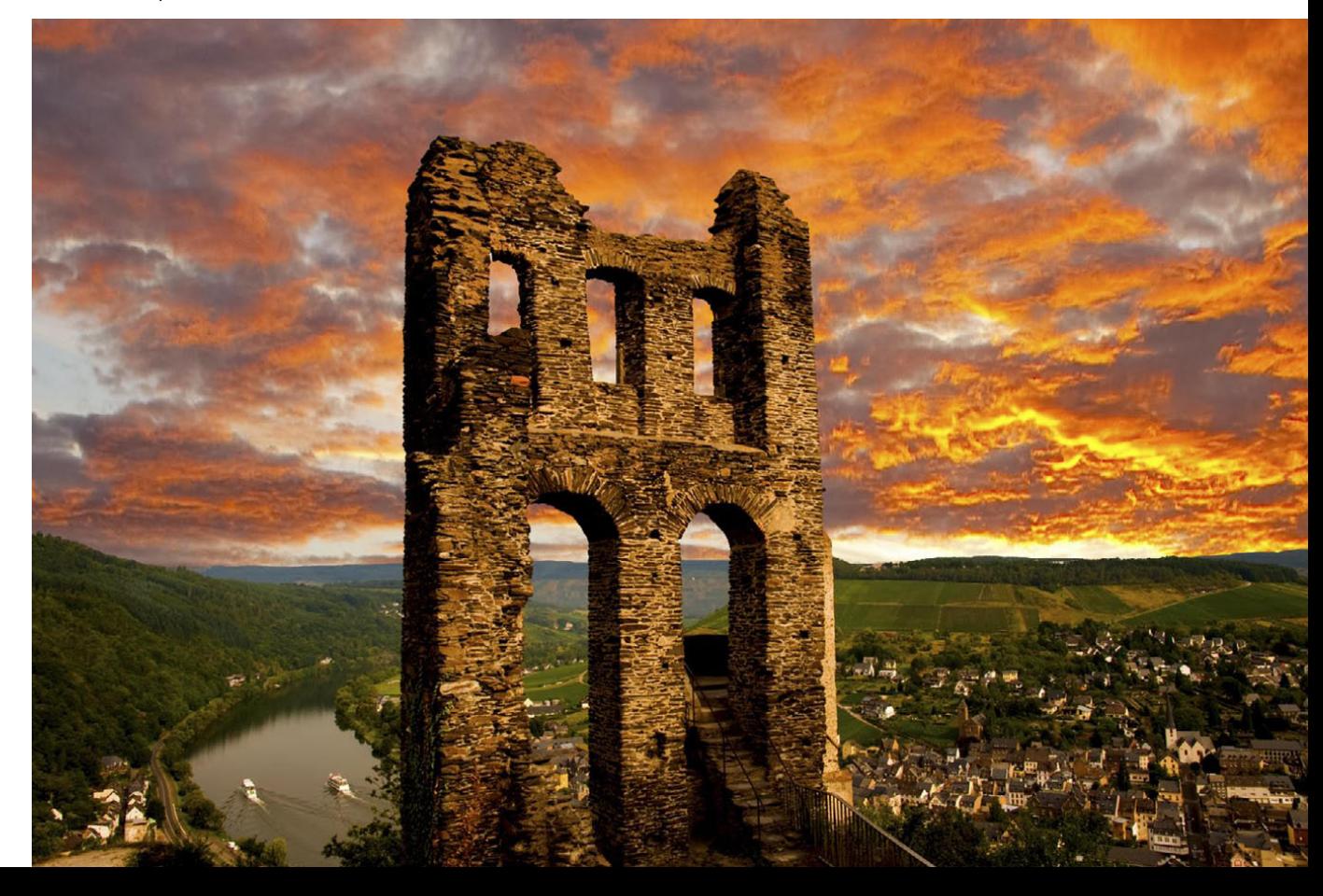

#### **Split-Toning mit dem Zauberstab**

Im klassischen Fotolabor ist das Tonen eine beliebte Technik, um Schwarz-Weiß-Abzüge zu veredeln. Dabei wird dem Schwarz-Weiß-Abzug mit verschiedenen Chemikalien eine leichte Farbtönung eingehaucht.

Zur Königsdisziplin gehört das sogenannte Split-Toning, bei dem der Schwarz-Weiß-Abzug im Anschluss an die Entwicklung nacheinander mit unterschiedlichen Chemikalien behandelt wird, um eine Kombination aus zwei Farbtönen zu erhalten. Schwefel- oder Selentoner z.B. erzeugen gemütliche Sepia- oder Brauntöne, Eisensalze sorgen für eine kalte Blaufärbung. Sie erhalten auf diese Weise Fotos mit warmen, braunen Lichtern und kühlen, blauen Schatten.

Im Labor sind Erfahrung und einige Chemieexperimente notwendig, um einen ansprechenden Split-Toning-Effekt zu erzielen. Mit dem Zauberstab von Photoshop Elements gelingen eindrucksvolle Split-Toning-Fotos hingegen schnell und problemlos.

- **1.** Öffnen Sie die Datei marienplatz.jpg.
- **2.** Aktivieren Sie das Zauberstab-Werkzeug mit einem Klick auf das Symbol im Werkzeug-Bedienfeld oder den Buchstaben [W]. Der Zauberstab erstellt die Auswahl basierend auf Farbe und Tonwert der Pixel und ist somit ideal, um nacheinander zunächst die Lichterpartien, dann die Schatten auszuwählen.

**BETT** Toleranz: 120 Glätten Benachbart Alle Ebenen aufnehmen Kante verbessern...

Deaktivieren Sie die Option Benachbart, um ähnliche Pixel im gesamten Bildbereich zu finden.

- **3.** Deaktivieren Sie in der Optionsleiste den Haken bei Benachbart, denn in diesem Fall wollen Sie nicht nur nebeneinanderliegende ähnliche Pixel auswählen, sondern alle Pixel mit übereinstimmenden Tonwerten im gesamten Foto. Wählen Sie für das Beispiel eine Toleranz von 120.
- **4.** Klicken Sie nun mit der Maus in eine helle Bildstelle, um die Lichterpartien auszuwählen. Gut geeignet ist z.B. die helle Bauchpartie der Marienstatue im Vordergrund. Ihre Auswahl kann von der hier gezeigten Bildschirmabbildung abweichen, je nachdem, auf welche Stelle Sie mit dem Zauberstab klicken.

Der Zauberstab wählt Pixel mit ähnlichem Ton- und Farbwert aus.

**5.** Rufen Sie Auswahl/Weiche Auswahlkante auf, und geben Sie einen Radius von 5 Pixeln ein. So zeichnen Sie die Auswahlkante weich und vermeiden künftig einen harten Übergang zwischen den unterschiedlich getonten Bereichen.

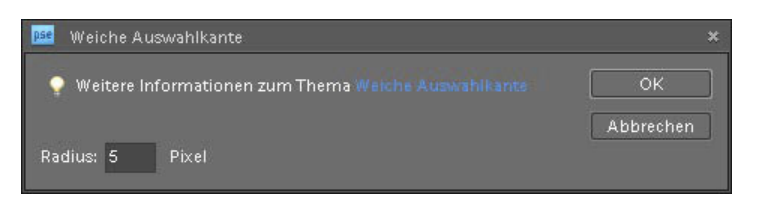

Mit einer weichen Auswahlkante zeichnen Sie den Übergang der Auswahl weich.

**6.** Wählen Sie Überarbeiten/Farbe anpassen/Farbton/Sättigung anpassen, um die hellen Bildstellen braun einzufärben. Aktivieren Sie die Option Färben. Einen angenehmen Sepia-Ton erreichen Sie mit den Werten Farbton 35 und Sättigung 25.

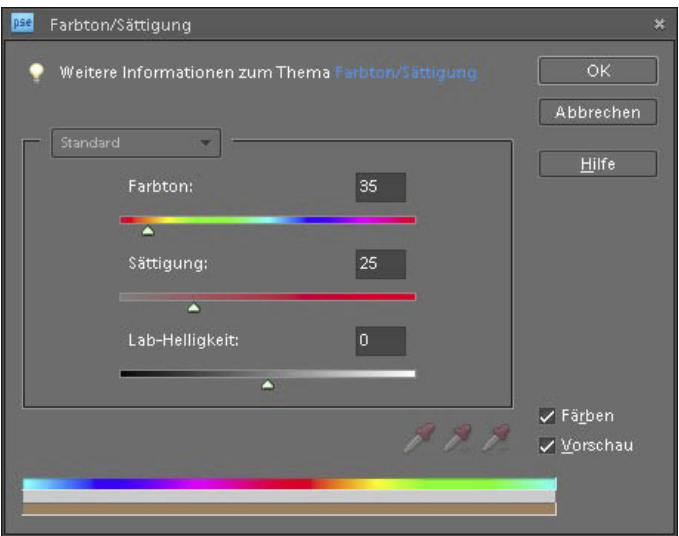

Die eigentliche Tonung erzielen Sie mit dem Dialog Farbton/Sättigung.

**7.** Jetzt sind die Mitteltöne und Schatten an der Reihe. Sie sollen einen Blauton erhalten. Kehren Sie die Auswahl mit  $\lceil \text{Strg} \rceil \lceil \Phi \rceil$  um, und rufen Sie erneut Überarbeiten/Farbe anpassen/Farbton/Sättigung anpassen auf. Aktivieren Sie die Option Färben im Dialog Farbton/Sättigung, und stellen Sie die Werte Farbton 210 und Sättigung 25 für einen blauen Farbton ein.

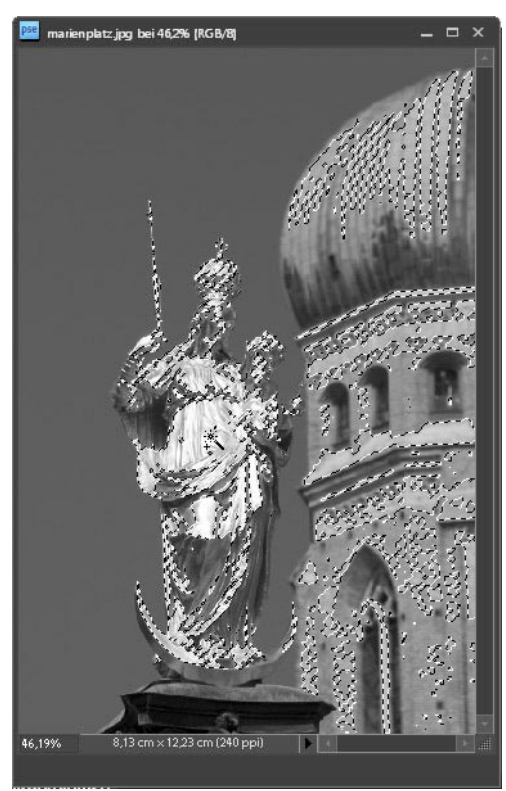

Wählen Sie mit dem Zauberstab die Lichterpartien aus.

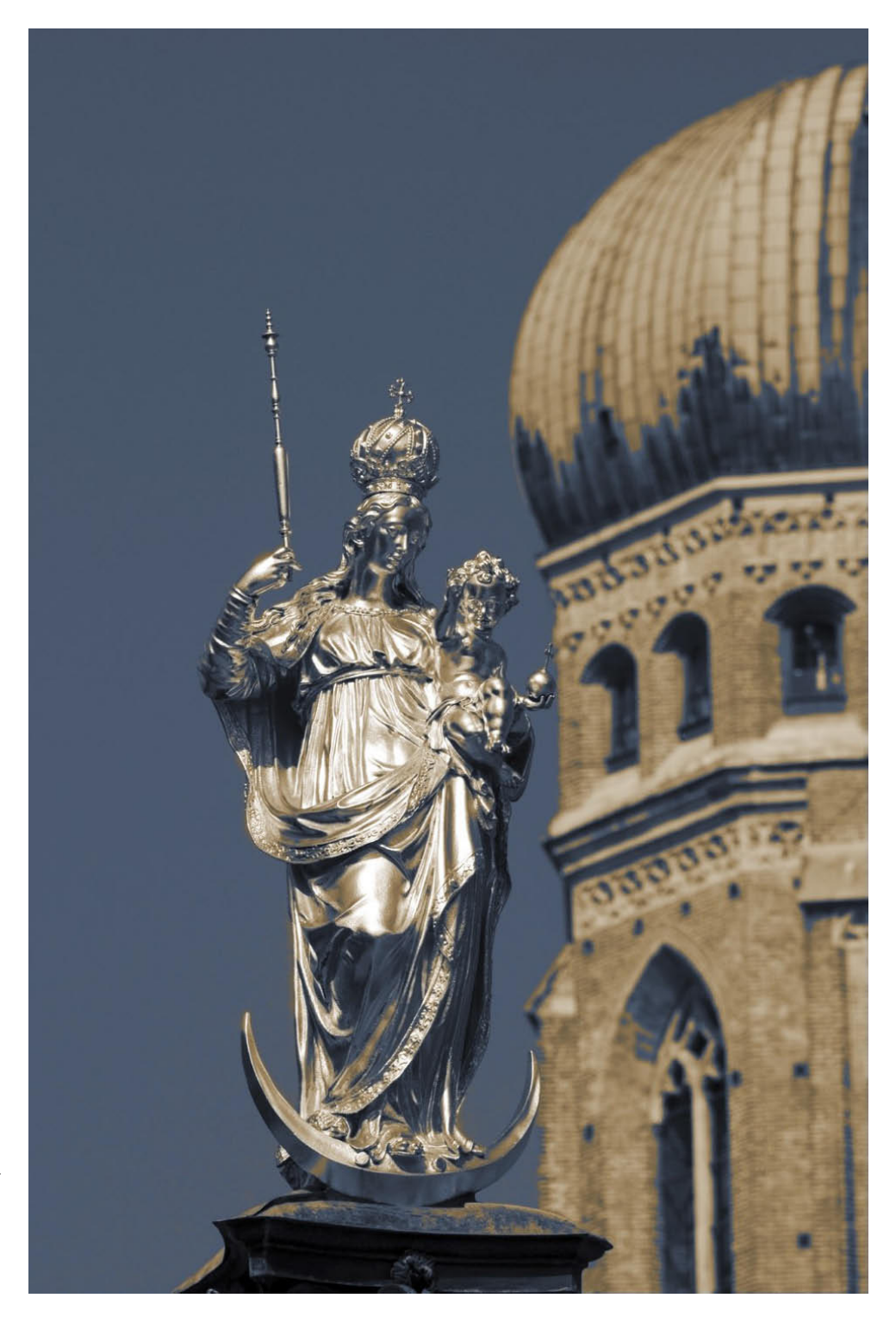

Schwarz-Weiß-Fotos mit warmen Lichtern und kühlen Schatten gelingen in Photoshop Elements dank Zauberstab ganz ohne Chemie.

#### **Objekte mit der magischen Extrahierung freistellen**

Wenn Grafiker vom Freistellen sprechen, meinen sie das Isolieren des Motivs vom Original-Hintergrund. Diese Technik wird häufig für Montagen benötigt und zählt zu den schwierigsten Aufgaben in der Bildbearbeitung. Ein Spezialist für das Freistellen schwieriger Motive ist die Magische Extrahierung. Die besten Ergebnisse liefert sie bei Motiven mit klaren, glatten Kanten, die sich deutlich vom Hintergrund abheben.

In diesem Workshop zeige ich Ihnen, wie Sie den Hund Emma frei stellen und vor einem neuen Hintergrund einfügen. Sie können diese Technik auch gut bei Schnappschüssen von Personen oder für Produktaufnahmen nutzen, um einen störenden Hintergrund zu entfernen und ersetzen.

- **1.** Öffnen Sie das Foto emma.jpg.
- **2.** Rufen Sie den Dialog Magische Extrahierung mit Bild/Magische Extrahierung auf. Standardmäßig ist der Vordergrundpinsel aktiv. Stellen Sie unter den Werkzeugoptionen am rechten Rand des Dialogs eine Pinselspitze von etwa 50 Pixeln ein, und markieren Sie den Hund mit mehreren Strichen. Als Vorgabe ist für den Vordergrundpinsel die Farbe Rot eingestellt. Sie müssen nicht besonders genau arbeiten, achten Sie aber darauf, dass alle im Hauptmotiv vorkommenden Tonwerte markiert sind.
- **3.** Klicken Sie im nächsten Schritt auf den Hintergrundpinsel, und markieren Sie alle Bereiche im Hintergrund, die entfernt werden sollen. Für dieses Werkzeug ist standardmäßig Blau als Malfarbe eingestellt.
- **4.** Haben Sie versehentlich einen Bereich falsch markiert, löschen Sie die fehlerhafte Markierung mit dem Punkt-Radiergummi.

Im Sprachgebrauch von Adobe wird der Begriff "Freistellen" etwas anders verwendet. Mit dem Freistellungswerkzeug schneiden Sie das Foto auf einen bestimmten Ausschnitt zu und entfernen den Rand.

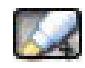

Markieren Sie mit dem Vordergrundpinsel das Motiv, das frei gestellt werden soll.

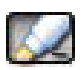

Der Hintergrundpinsel dient zum Markieren der Bereiche, die entfernt werden sollen.

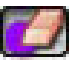

Mit dem Punkt-Radiergummi löschen Sie versehentlich gesetzte Vorder- und Hintergrundmarkierung.

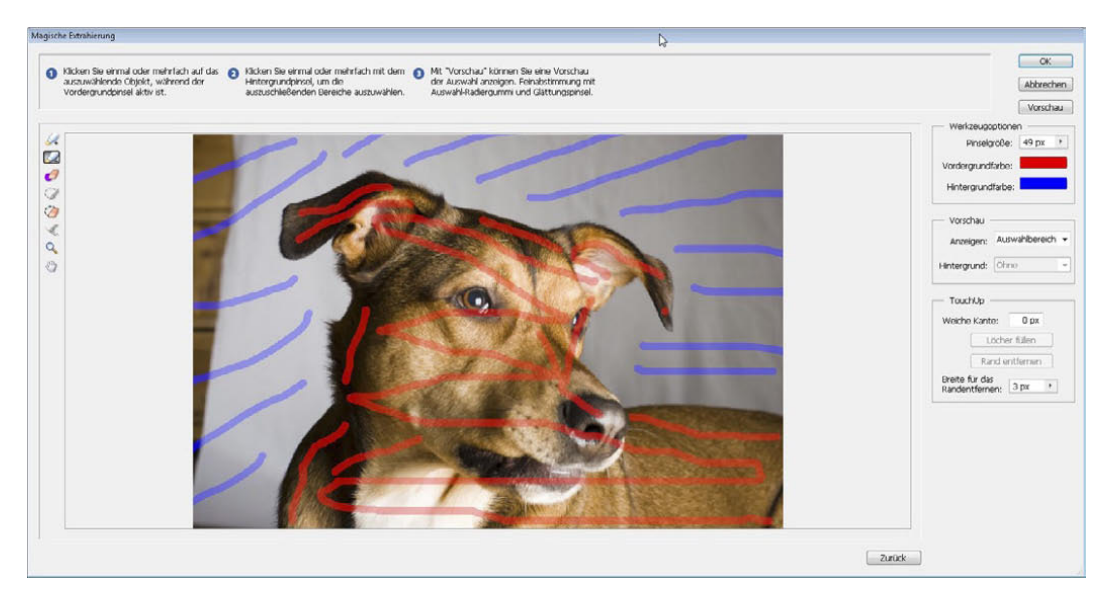

Markieren Sie im Dialog Magische Extrahierung grob Hinter- und Vordergrund.

**5.** Lassen Sie sich das frei gestellte Motiv mit Vorschau anzeigen. Die Bezeichnung der Vorschau-Schaltfläche ist missverständlich, denn Photoshop Elements führt die Freistellung sofort aus. Nutzen Sie die Taste  $\boxed{\chi}$  oder das Listenfeld Anzeigen im Bereich Vorschau, um die Anzeige zwischen Originalfoto und Freistellung zu wechseln.

Achtung: Klicken Sie nicht auf Zurück, wenn Ihnen das Auswahlergebnis nicht zusagt. Photoshop Elements löscht sonst alle bis dahin getätigten Markierungen, und Sie müssen von vorne beginnen.

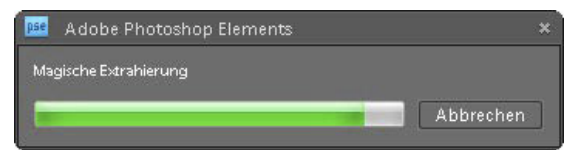

Nach kurzer Rechenzeit präsentiert der Dialog die Freistellung.

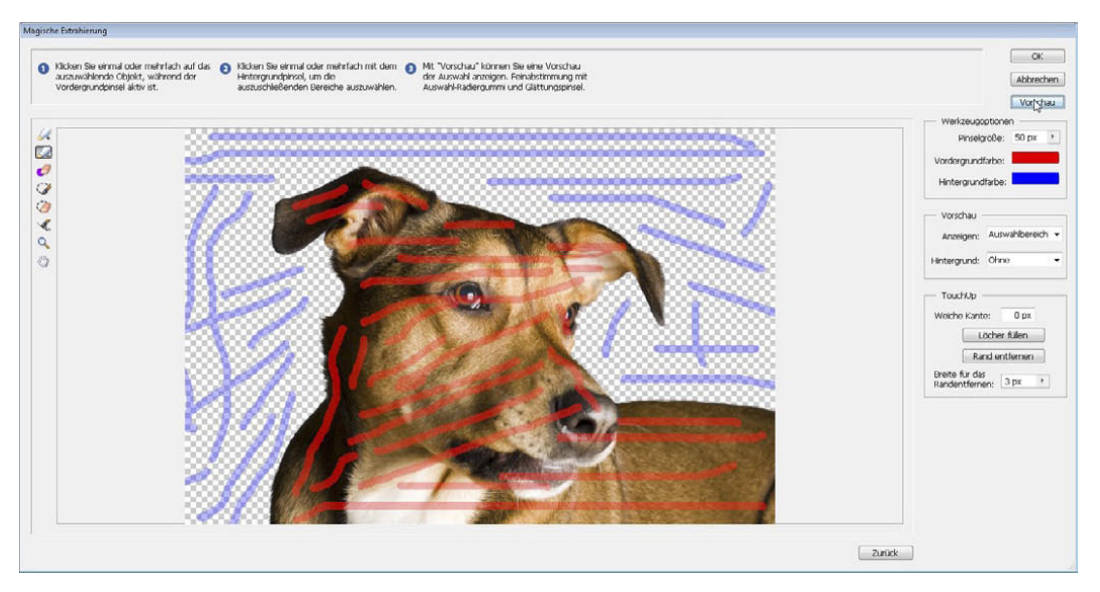

Mit Vorschau erhalten Sie einen Eindruck von der Freistellung.

- **6.** Nur in den seltensten Fällen ist die Freistellung nach dem ersten Durchgang perfekt. Gerade an den Kanten sind oft Feinabstimmungen von Hand notwendig. Zoomen Sie mit der Lupe in die kritischen Bereiche, und nutzen Sie die Werkzeuge Auswahlerweiterung und Auswahlverkleinerung, um das Ergebnis zu optimieren.
- **7.** Klicken Sie auf OK. Nach kurzer Rechenzeit schließt Photoshop Elements den Dialog, und Sie erhalten ein Bild mit dem frei gestellten Hund. Der Hintergrund der Bildebene ist transparent. In der Anzeige wird die Transparenz durch das Schachbrettmuster dargestellt.
- **8.** Klicken Sie im Ebenenbedienfeld doppelt in die Ebenenzeile mit dem frei gestellten Hund, und geben Sie im Dialog Ebeneneigenschaften den Namen Emma ein.

Bei der Arbeit mit mehreren Ebenen ist es sehr hilfreich, die einzelnen Ebenen mit aussagekräftigen Namen zu versehen. So lässt sich die richtige Ebene im Ebenenbedienfeld schneller identifizieren. Um den Namen der Ebene zu ändern, können Sie wie in Schritt 7 beschrieben vorgehen. Alternativ klicken Sie doppelt auf den Schriftzug im Ebenenbedienfeld und geben den Namen direkt ein. Eine weitere Möglichkeit: Klicken Sie mit der rechten Maustaste in die Ebenenzeile, und wählen Sie aus dem Kontextmenu den Eintrag Ebene umbenennen.

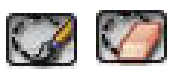

Mit der Auswahlerweiterung können Sie der Auswahl des Motivs weitere Bereiche hinzufügen, mit dem Werkzeug Auswahlverkleinerung entfernen Sie fehlerhaft markierte Bereiche aus der Auswahl.

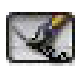

Mit dem Glättungspinsel vermeiden Sie treppenförmige Kanten. Im Beispiel sollten Sie ihn allerdings nicht einsetzen, da Sie ansonsten die feinen, überstehenden Haare zerstören.

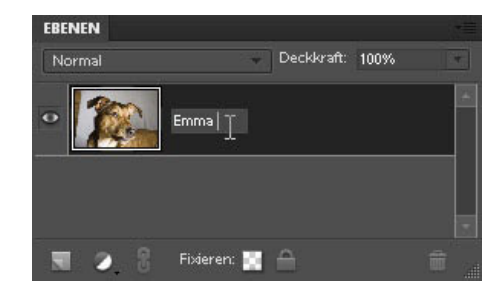

Benennen Sie die Ebenen mit eigenen Namen, um bei der Arbeit mit mehreren Ebenen den Überblick zu behalten.

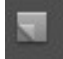

**9.** Halten Sie die [Strg]-Taste gedrückt, und klicken Sie auf das Symbol Neue Ebene erstellen im Ebenenbedienfeld. Die neue Ebene wird so automatisch unterhalb der aktuellen Ebene angelegt. Ändern Sie den automatisch unterhalb der aktuellen Ebene angelegt. Poster im Ebenen-<br>tisch vergebenen Namen Ebene 1 in Hintergrund.

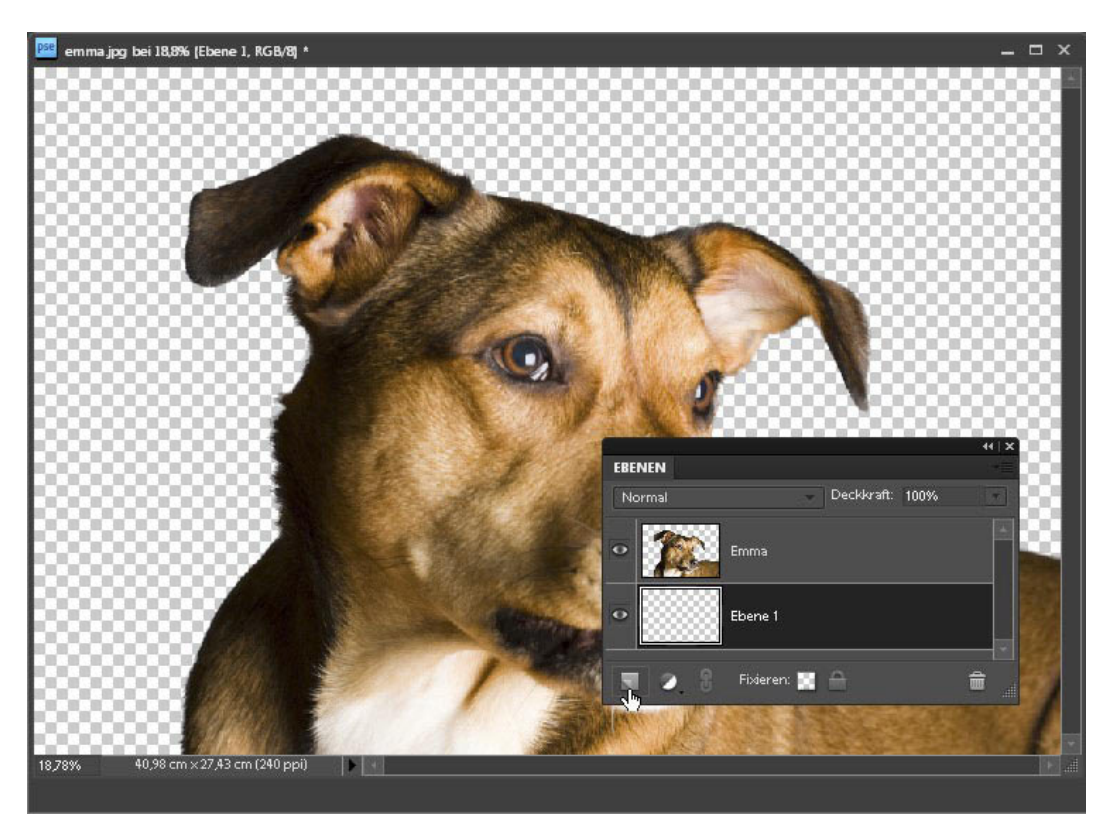

Drücken Sie (Strg), während Sie das Symbol Neue Ebene erstellen anklicken, um die Ebene unterhalb der aktuellen Ebene anzulegen.

zu erstellen.

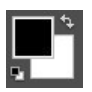

Am unteren Rand des Werkzeug-Bedienfelds finden Sie das Symbol für die Vorder- und Hintergrundfarbe.

**10.** Öffnen Sie mit einem Klick auf die Vordergrundfarbe den Farbwähler, und stellen Sie ein helles Grau ein, z.B. R 220, G 220, B 220. Bestätigen Sie die Änderung mit OK.

Nun geht es daran, einen neuen Studiohintergrund für das Porträt von Emma

**11.** Klicken Sie anschließend in das hintere Quadrat, und stellen Sie als Hintergrundfarbe ein dunkleres Grau ein, z.B. R 105, G 105, B 105. Schließen Sie den Farbwähler mit OK.

### bedienfeld.

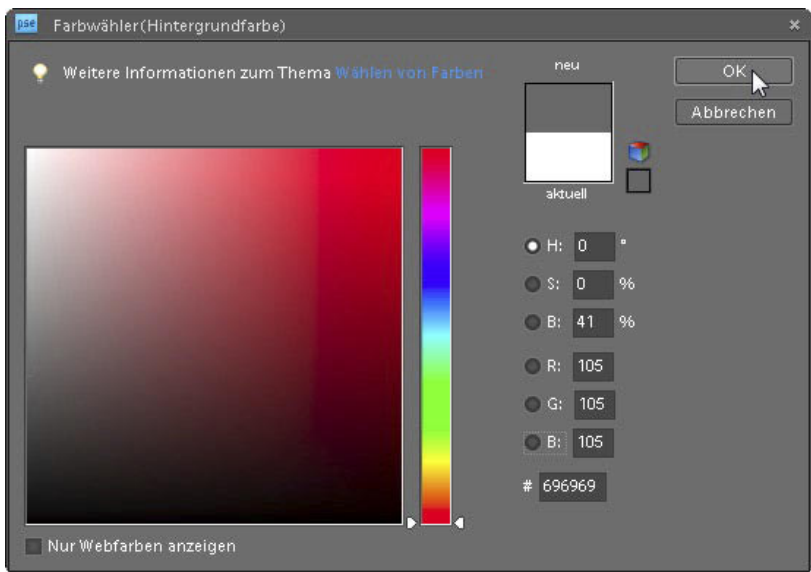

**12.** Wählen Sie das Verlaufswerkzeug aus dem Werkzeug-Bedienfeld, oder rufen Sie es mit (G) auf. Klicken Sie in der Optionsleiste ganz links auf das kleine schwarze Dreieck. Wählen Sie aus dem Kontextmenü den Eintrag Werkzeug zurücksetzen, um die Standardvorgaben des Verlaufswerkzeuges einzustellen und einen linearen Verlauf von der Vorder- zur Hintergrundfarbe zu zeichnen.

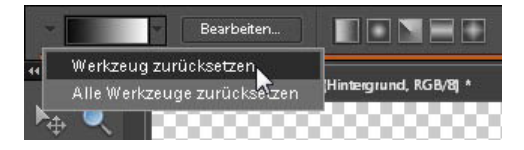

Mit einem Klick auf das kleine schwarze Dreieck ganz links in der Optionsleiste und den Eintrag Werkzeug zurücksetzen stellen Sie die Standardvorgaben des Werkzeugs ein.

**13.** Klicken Sie oben links ins Bild auf den gewünschten Startpunkt des Verlaufs, halten Sie die Maustaste gedrückt, und ziehen Sie eine Linie bis zum Endpunkt des Verlaufs. Lassen Sie die Maustaste los, um den Hintergrund mit dem Grauverlauf zu füllen. Der Verlauf erfolgt dabei von der Vordergrundfarbe am Startpunkt bis zur Hintergrundfarbe am Endpunkt der gezeichneten Linie.

Stellen Sie mit dem Farbwähler den Anfangs- und Endfarbton für den Hintergrundverlauf ein.

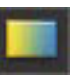

Das Verlaufswerkzeug erzeugt einen stufenlosen Übergang zwischen Vorder- und Hintergrundfarbe.

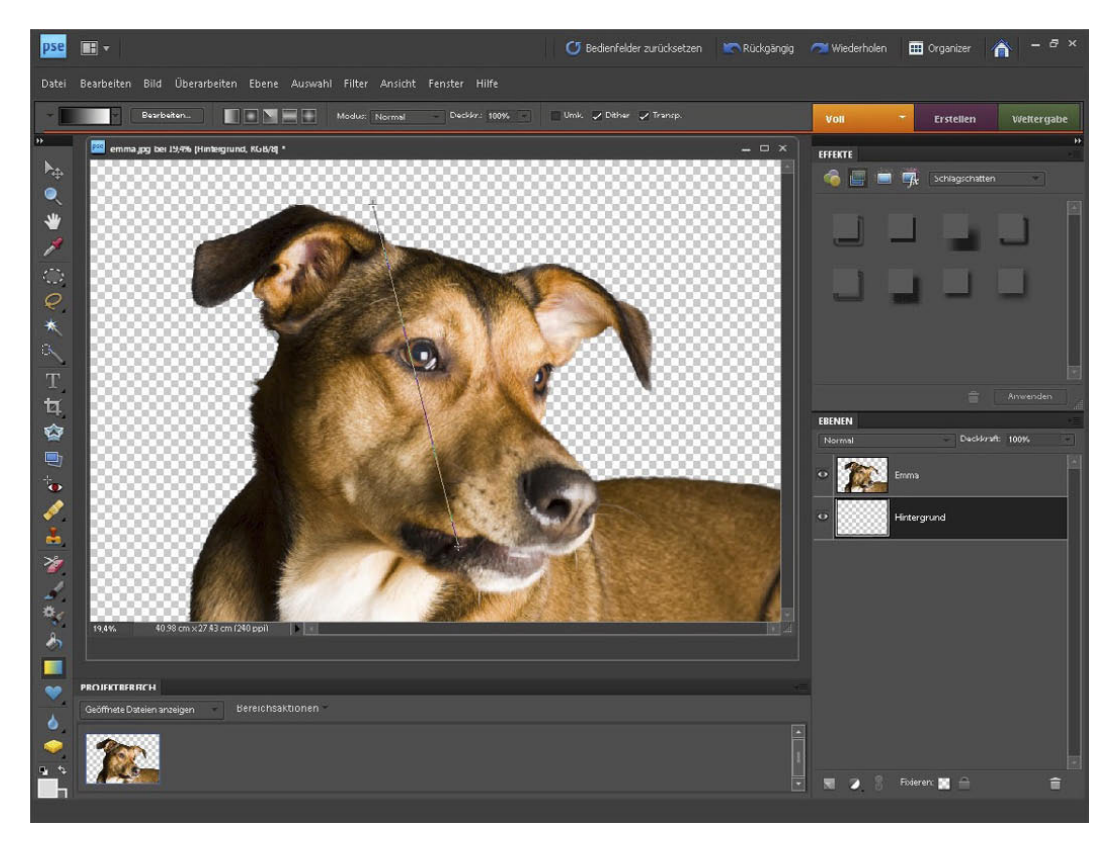

Markieren Sie mit dem Verlaufswerkzeug den Anfangs- und Endpunkt des Hintergrundverlaufs.

- **14.** Legen Sie eine weitere neue Ebene durch einen Klick auf das Symbol Neue Ebene erstellen im Ebenenbedienfeld an. Die neue Ebene liegt im Ebenenstapel oberhalb der Ebene "Hintergrund". Klicken Sie doppelt auf den Namen der neuen Ebenen, und benennen Sie die Ebene um in Struktur.
- **15.** Um einen marmorierten Hintergrund zu erzielen, rufen Sie Filter/Renderfilter/Wolken auf. Der Filter wird ohne einen weiteren Dialog sofort ausgeführt.

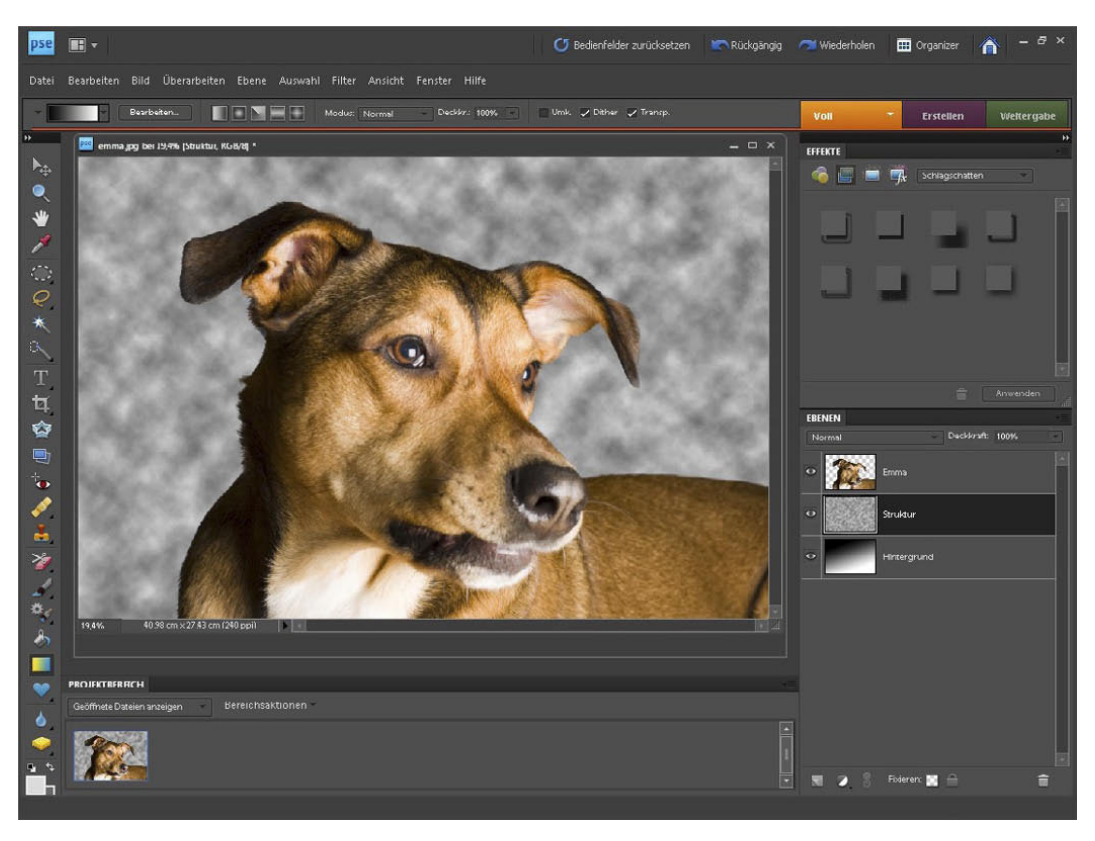

Mit dem Wolkenfilter erzeugen Sie einen marmorierten Hintergrund.

**16.** Der Effekt ist relativ stark. Reduzieren Sie die Deckkraft der Ebene im Ebenenbedienfeld auf 50%, um einen harmonischeren Eindruck zu erzielen und um den Verlauf durchscheinen zu lassen.

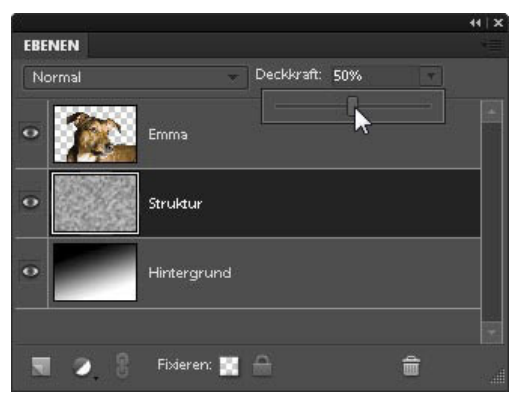

Reduzieren Sie die Deckkraft der Ebene "Struktur".

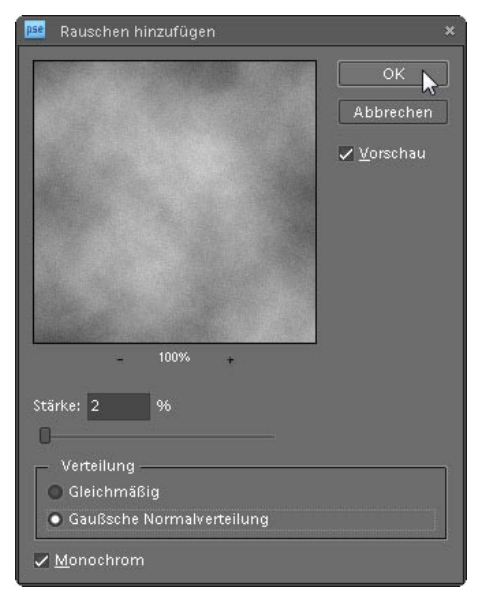

Fügen Sie dem Hintergrund leichte Störungen zu, um ihn natürlicher wirken zu lassen.

- **17.** Fügen Sie dem Hintergrund mit Filter/Rauschfilter/RAUSCHEN hinzufügen einige Störungen hinzu, damit ein natürlicherer Eindruck entsteht. Ziehen Sie den Regler Stärke auf 2%, und aktivieren Sie die Optionen Gaußsche Normalverteilung und Monochrom. Fügen Sie die Störungen mit OK ein.
- **18.** Es ist fast geschafft. Zum Schluss erzeugen Sie nun noch einen hellen Lichtkranz um Emmas Kopf. Dazu benötigen Sie eine weitere Ebene, die Sie wie gehabt mit dem Symbol Neue Ebene erstellen im Ebenenbedienfeld anlegen. Klicken Sie doppelt auf den Namen der neuen Ebene, und geben Sie ihr den Namen Kopflicht.
- **19.** Aktivieren Sie im Werkzeug-Bedienfeld oder über den Buchstaben (M) auf der Tastatur die Auswahlellipse, und ziehen Sie eine Auswahl um Emmas Kopf. Halten Sie dabei  $\boxed{\circ}$ , um eine kreisförmige Auswahl zu zeichnen.

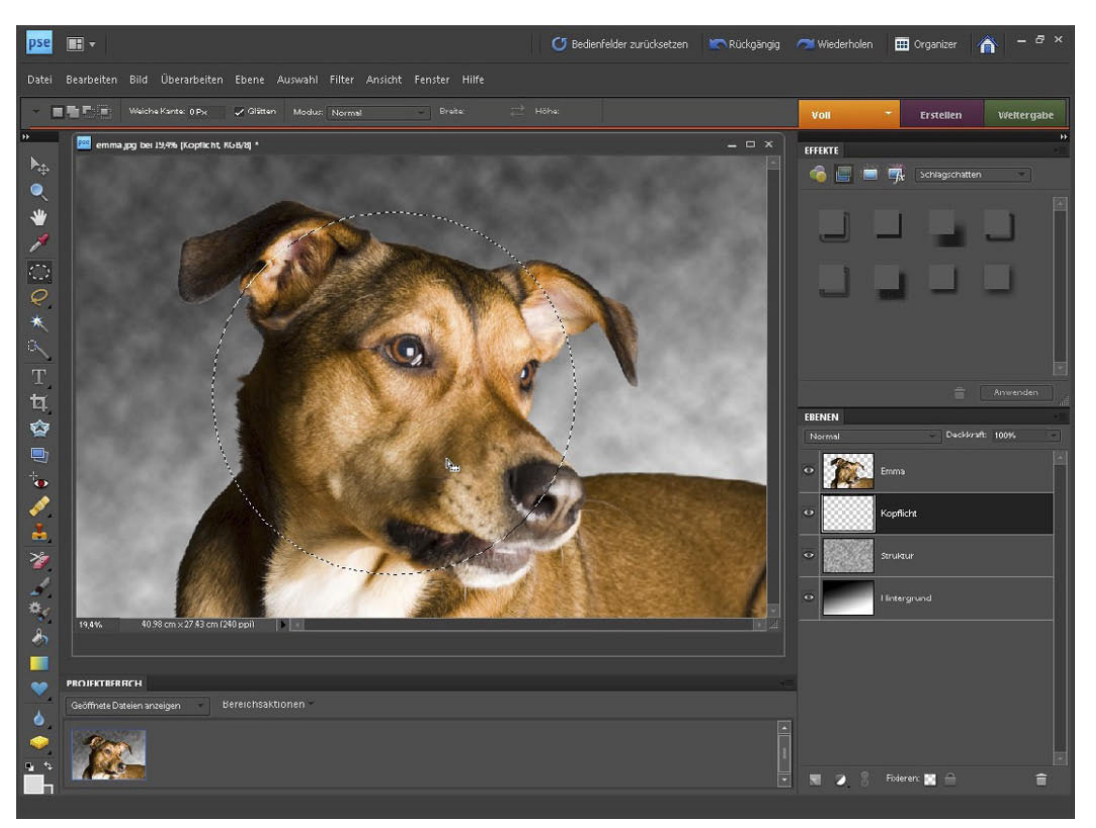

Markieren Sie mit der Auswahlellipse einen Bereich für das Kopflicht. **20.** Wechseln Sie mit  $\overline{K}$  zum *Füllwerkzeug*, und drücken Sie erst  $\overline{D}$ , dann  $\boxed{\chi}$ , um Weiß als Vordergrundfarbe einzustellen. Mit einem Klick auf die Auswahl wird sie mit Weiß gefüllt.

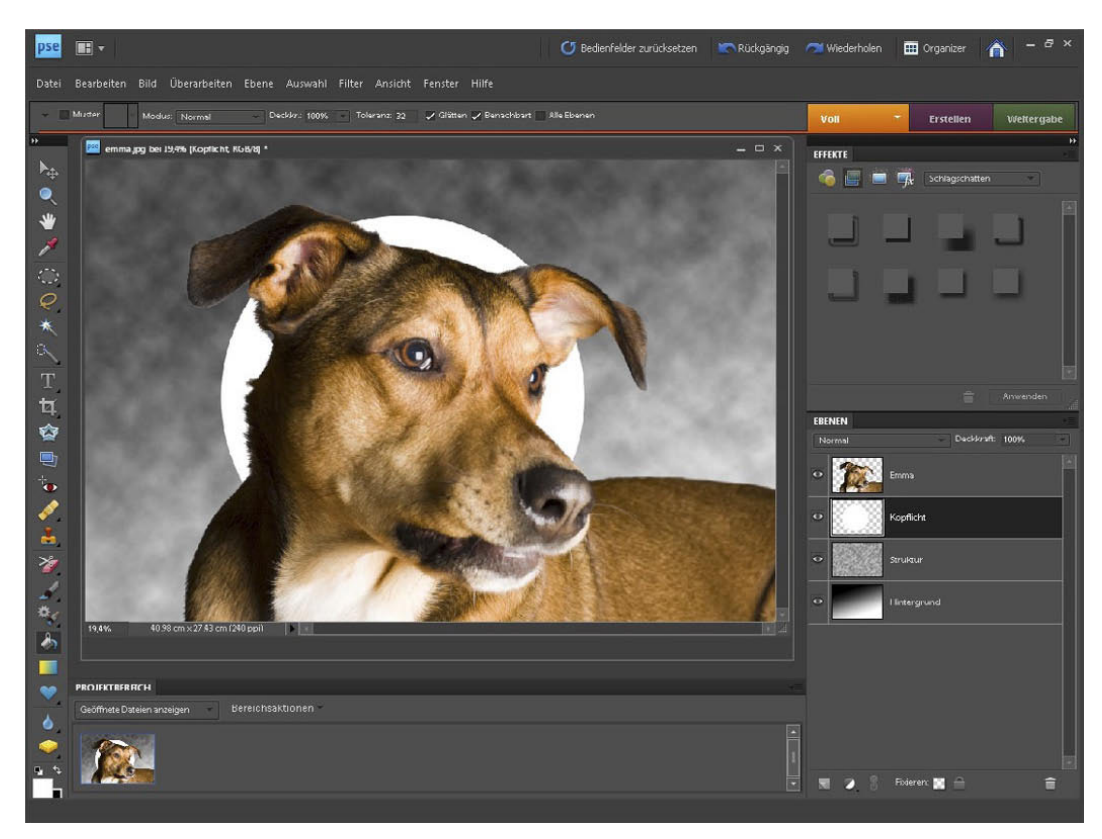

Füllen Sie die kreisförmige Auswahl weiß.

- **21.** Heben Sie die aktuelle Auswahlbegrenzung entweder mit Auswahl/ Auswahl aufheben oder  $[\text{Strg}]\Box$  auf, und zeichnen Sie die gesamte Ebene mit Filter/Weichzeichnungsfilter/Gaußscher Weichzeichner weich. Stellen Sie einen großen Radius von 250 Pixeln ein, um einen weichen, unscharfen Randverlauf des Lichtkranzes zu erhalten. Stellen Sie die Intensität des Lichteffektes durch den Regler Deckkraft im Ebenenbedienfeld ein. Reduzieren Sie die Deckraft der Ebene Kopflicht auf 70%.
- **22.** Das Studioporträt von Emma ist nun fertig, und Sie können es abspeichern. Wählen Sie das Format .psd, um die Ebenen zu erhalten, so können Sie bei Bedarf den Hintergrund nachträglich leicht ändern.

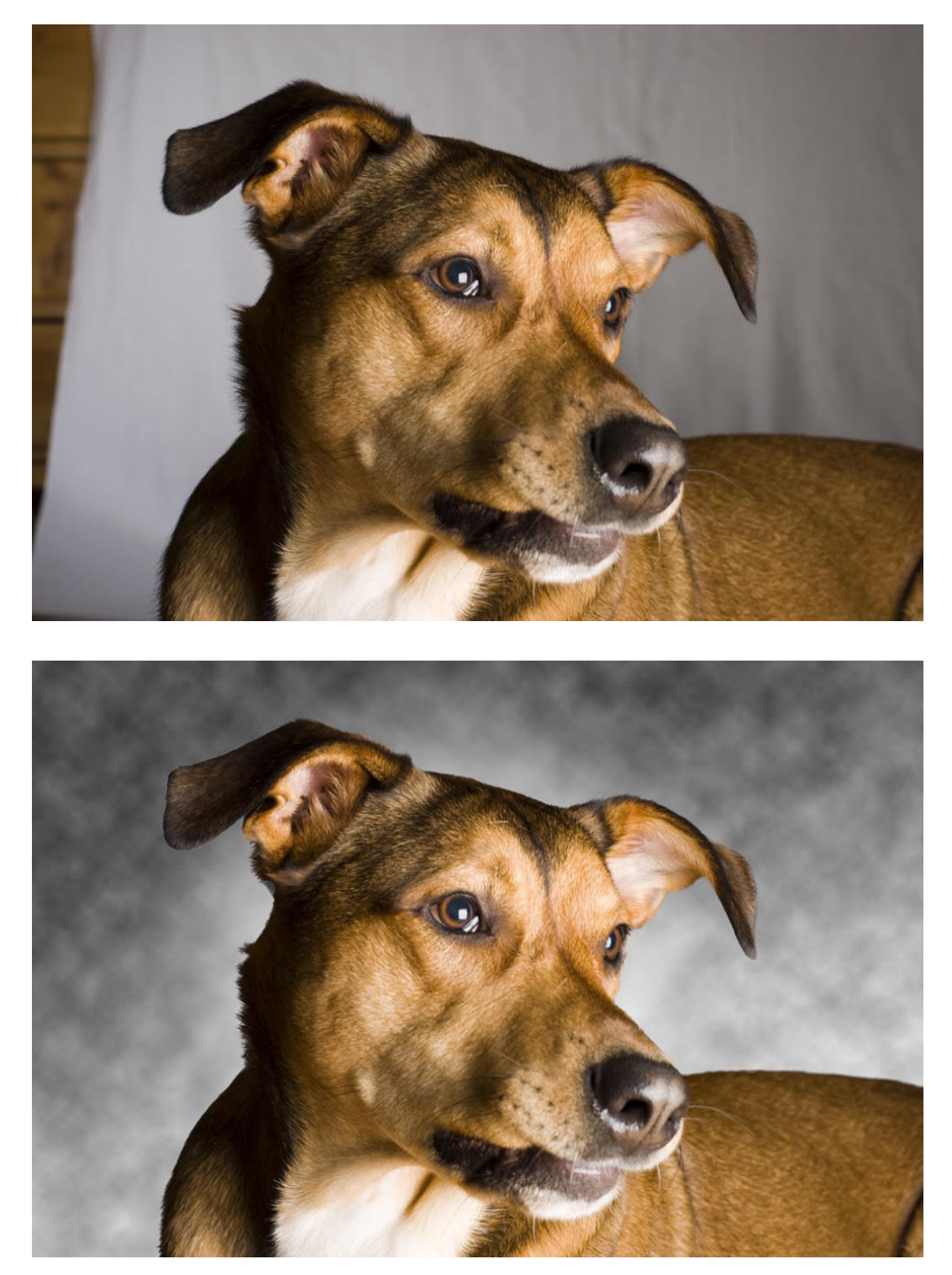

Das Porträt von Hündin Emma im Vorhernachher-Vergleich.

#### **Sanfter Schärfeverlauf für romantische Fotos**

Die selektive Schärfe bleibt trotz Hochleistungsobjektiven und Megapixelwahn ein wichtiges Gestaltungsmittel in der Fotografie. Während Landschaftsaufnahmen in der Regel nach hoher Schärfentiefe verlangen und vom Vorder- bis zum Hintergrund scharf erscheinen sollen, gewinnen viele andere Fotos, z.B. Porträtaufnahmen, durch einen gezielt eingesetzten Scharf-unscharf-Verlauf.

Künstlerische Fotografen verwenden oft sogar spezielle Objektive, mit denen sie die Schärfezone auf einen beliebigen Bereich im Motiv legen können. Die Umgebung wird dagegen abgestuft unscharf wiedergegeben. In diesem Workshop zeige ich Ihnen einen Trick, wie Sie einen Verlauf auswählen, um damit einen gezielten "Un-Schärfeverlauf" im Bild hinzubekommen.

- **1.** Öffnen Sie das Foto rosen.jpg im Editor von Photoshop Elements.
- **2.** Legen Sie im Ebenenbedienfeld eine neue Einstellungsebene an. Klicken Sie dazu im Ebenenbedienfeld auf den schwarz-weißen Kreis, und wählen Sie aus dem ausklappenden Menü den Eintrag Tonwertkorrektur.

Eine Einstellungsebene dient eigentlich als Korrekturschicht über der eigentlichen Bildebene, um Farb- und Helligkeitsänderungen so vorzunehmen, dass sie jederzeit wieder rückgängig gemacht werden können. Für diesen Workshop benötigen Sie die Einstellungsebene aber nur als Hilfsmittel, um eine Ebenenmaske zu erstellen.

Sie sehen, dass am rechten Bildschirmrand zusätzlich das Korrekturen-Bedienfeld mit einem Histogramm für die Tonwertkorrektur eingeblendet wurde. Über die drei Dreiecke darunter könnten Sie die Tonwertwiedergabe steuern.

Im Ebenenbedienfeld sehen Sie, dass zusätzlich zur Einstellungsebene Tonwertkorrektur automatisch eine Ebenenmaske angelegt wird. Dieser Umweg über die Einstellungsebene ist leider erforderlich, da Photoshop Elements Ebenenmasken nicht direkt anlegen kann. Da Sie den Tonwertkorrektur-Dialog in der Folge ohne Änderungen verwenden, hat die Einstellungsebene keinen Einfluss auf das Bildergebnis.

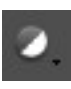

Das Symbol Einstellungsebene erstellen im Ebenenbedienfeld

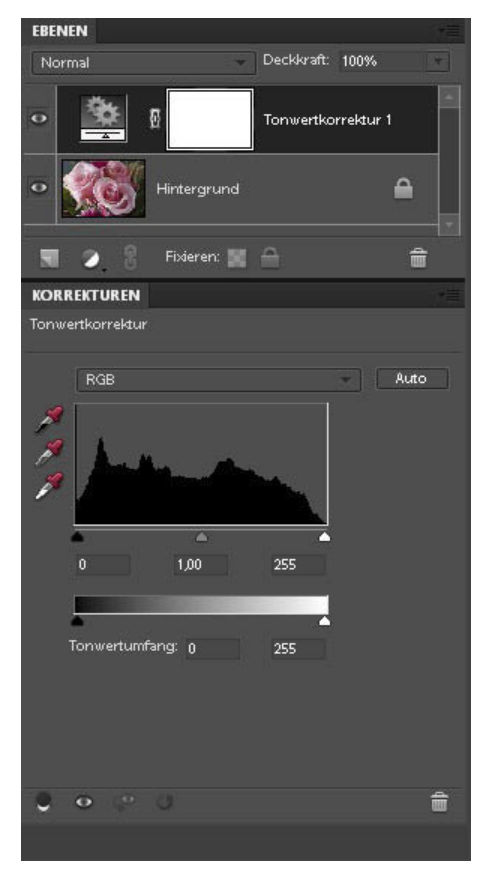

Zusammen mit der Einstellungsebene Tonwertkorrektur legt Elements automatisch eine Ebenenmaske an.

**3.** Als Grundlage für den Schärfeverlauf dient ein Schwarz-Weiß-Verlauf in der Ebenenmaske. Damit Sie die folgenden Schritte auf der Ebenenmaske ausführen, ist es wichtig, dass Sie diese aktivieren. Klicken Sie dazu mit der Maus im Ebenenbedienfeld auf das weiße Rechteck, das die Ebenenmaske darstellt.

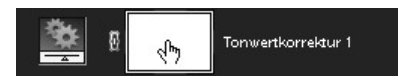

Klicken Sie im Ebenenbedienfeld auf die Ebenenmaske.

**4.** Drücken Sie erst die Taste **D** und dann die Taste  $\overline{X}$ , um Schwarz als Vordergrundfarbe einzustellen.

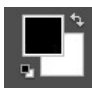

Stellen Sie Schwarz als Vordergrundfarbe ein.

**5.** Wählen Sie dann das Verlaufswerkzeug aus dem Werkzeug-Bedienfeld, bzw. drücken Sie den Buchstaben (G). Wählen Sie in der Optionsleiste aus dem Listenfeld den ersten Eintrag für einen Verlauf von der Vorder- zu Hintergrundfarbe, und klicken Sie auf das zweite Symbol von links, um einen Radialverlauf einzustellen.

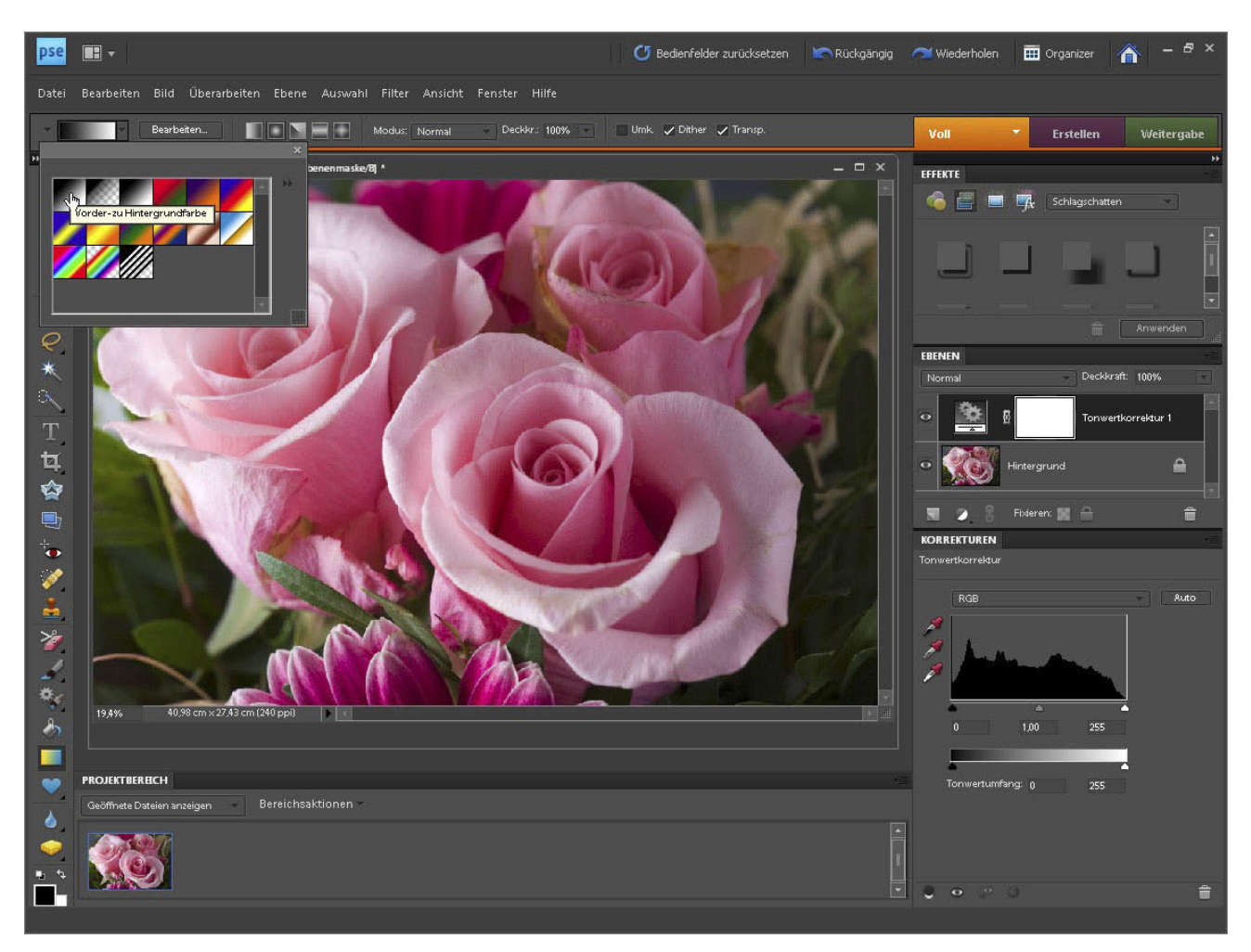

In der Optionsleiste bietet das Verlaufswerkzeug unterschiedliche Voreinstellungen.

**6.** Klicken Sie nun in den Bereich, der unverändert scharf abgebildet werden soll, um den Anfangspunkt des Verlaufes zu markieren. Halten Sie die Maustaste gedrückt, und ziehen Sie die Linie bis zum Verlaufsendpunkt. Je länger Sie die Linie ziehen, desto langsamer und sanfter erfolgt der Übergang von Schwarz nach Weiß und später der Schärfeverlauf im Bild. Sobald Sie die Maustaste loslassen, erscheint der Verlauf in der Miniatur der Ebenenmaske. Auf dem eigentlichen Bild sehen Sie dabei keine Veränderung.

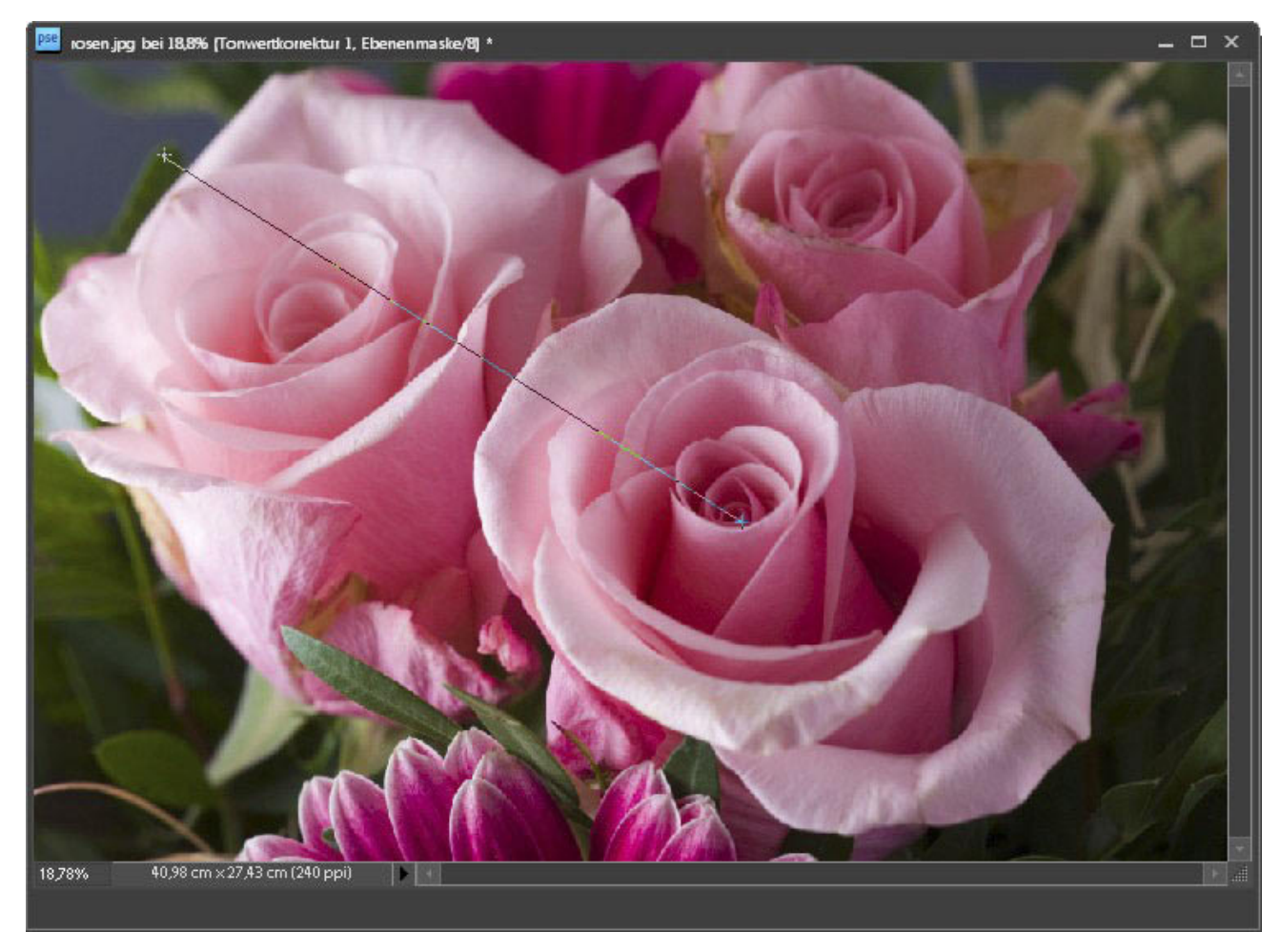

Klicken und ziehen Sie mit dem Verlaufswerkzeug, um den Verlauf von der Vorder- zur Hintergrundfarbe zu erzeugen.

**7.** Jetzt folgt der eigentliche Trick, denn für den Schärfeverlauf wird der Verlauf ausgewählt, um die Wirkung des Weichzeichnungseffekts abzustufen. Halten Sie dazu die (Strg)-Taste, und klicken Sie mit der Maus in die Miniatur der Ebenenmaske.

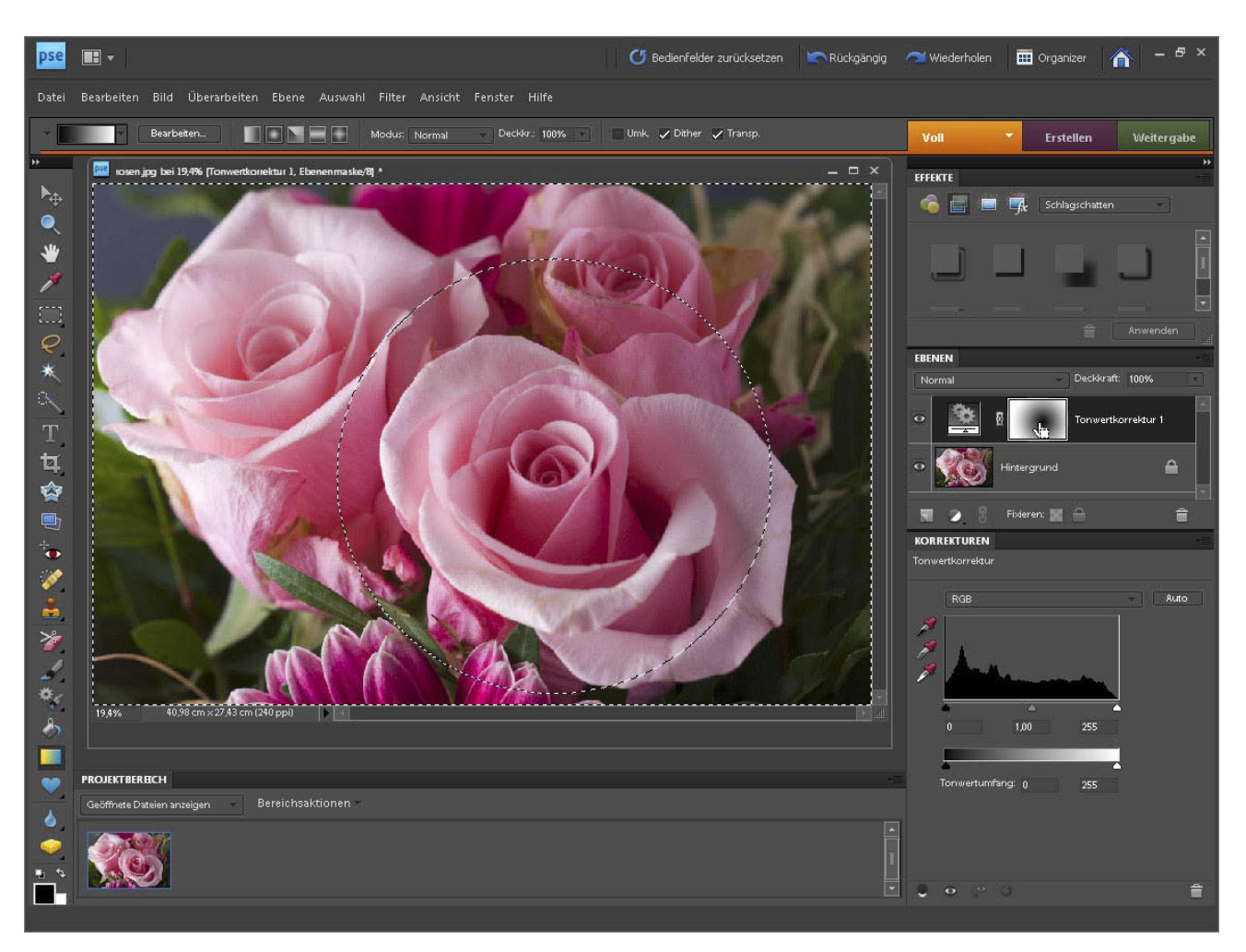

Halten Sie die **(Strg)-Taste gedrückt, und klicken Sie** mit der Maus in die Miniatur der Ebenenmaske, um den Verlauf auszuwählen.

**8.** Klicken Sie nun im Ebenenbedienfeld auf die Hintergrundebene mit dem Rosenbild, und wenden Sie Filter/Weichzeichnungsfilter/Gaußscher Weichzeichner an. Geben Sie einen Radius von 25 Pixeln ein.

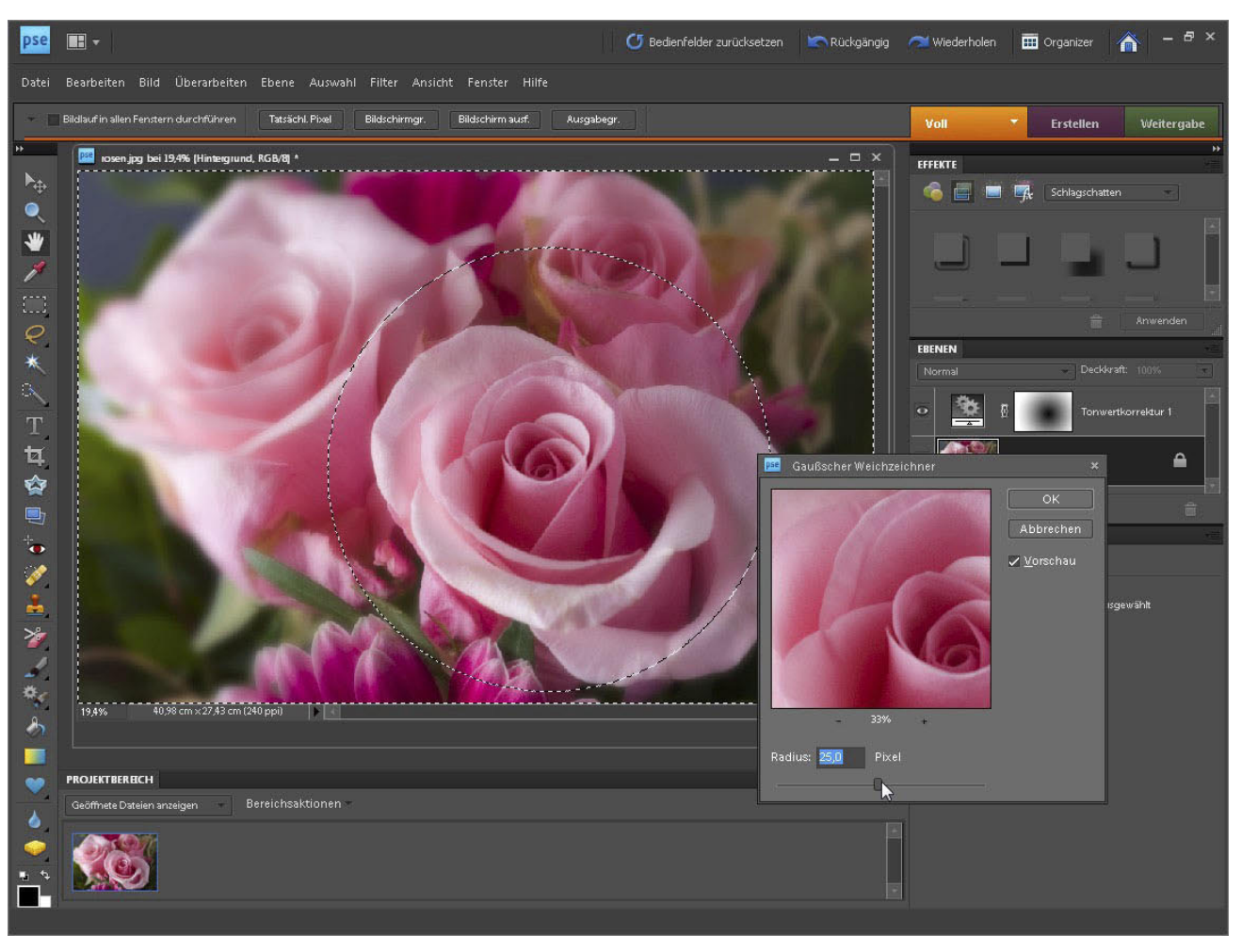

Durch die Auswahl des Verlaufs bewirkt der Weichzeichnungseffekt einen sanft gestuften Schärfeverlauf.

**9.** Fertig. Heben Sie die Auswahl mit **Strg** D auf, vereinfachen Sie das Bild mit Ebene/Auf Hintergrundebene reduzieren, und speichern Sie es ab.

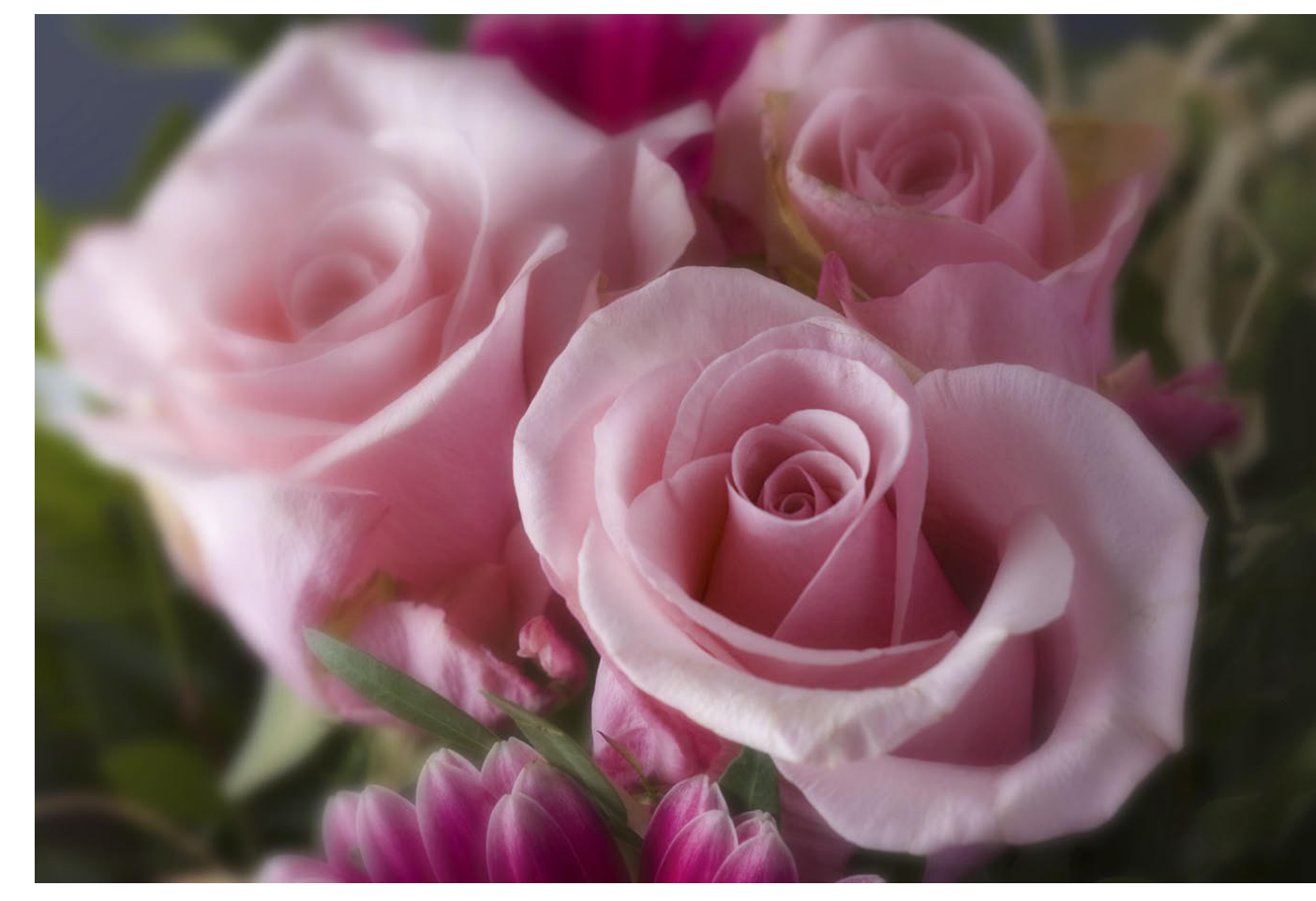

Kleiner Trick mit großer Wirkung. Durch die Kombination von Verlaufsauswahl und Gaußschem Weichzeichner gelingt ein romantischer Schärfeverlauf.